# 認定申請・審査操作マニュアル **【申請企業編】**

**1.2 版**

国土交通省 海外プロジェクト推進課 2022/08/24

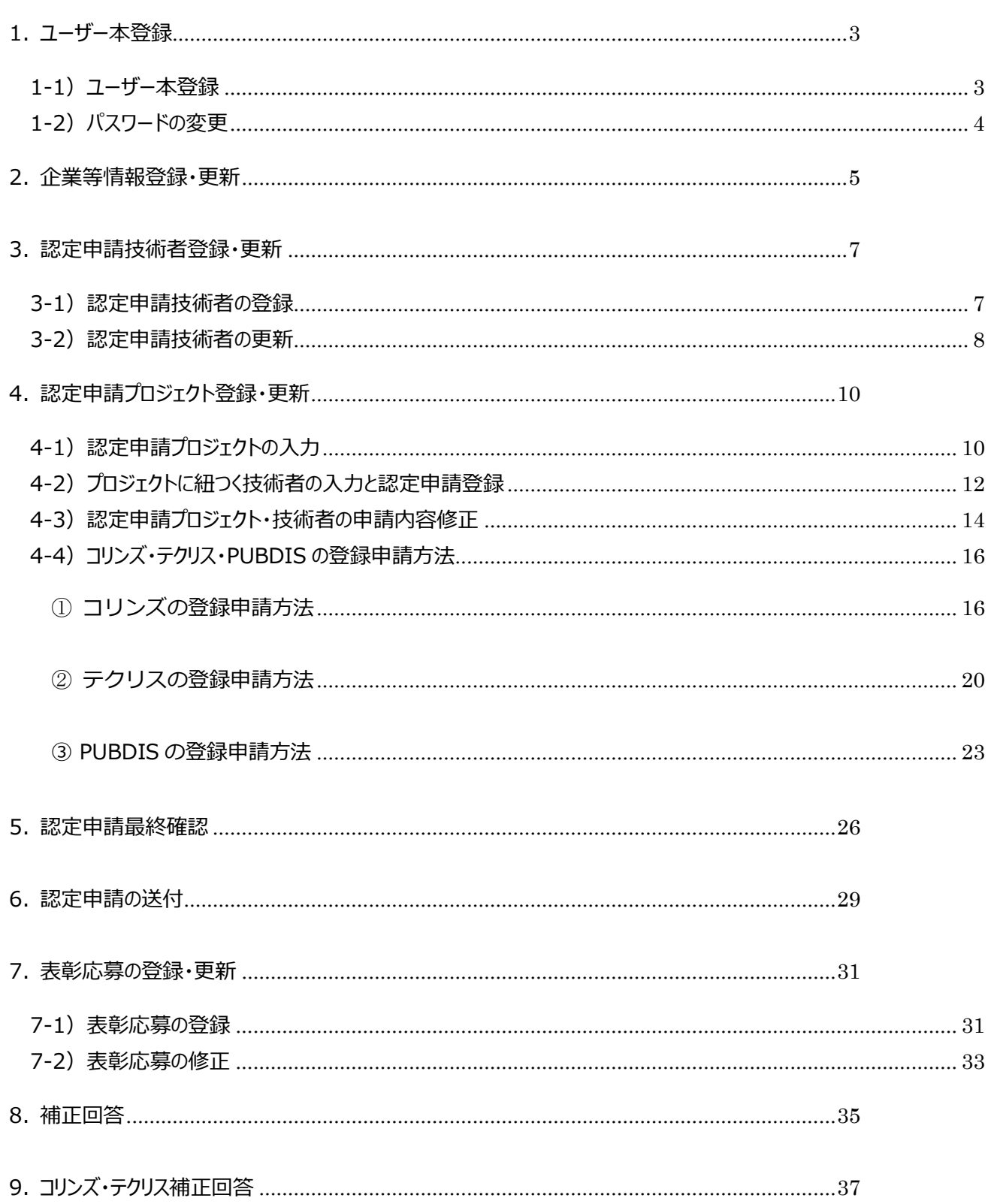

目次

# $\overline{2}$

# <span id="page-2-0"></span>**1. ユーザー本登録**

目的:仮登録されたユーザーに対し、企業側が正式登録する為に使用する。

<https://certify.overseas-infraprj.go.jp/> をクリックしアクセスする。 (アクセスできない場合は下記アドレスをお試しください) [http://61.194.35.133](http://61.194.35.133/) にアクセスする。 「ログイン」画面が表示される。

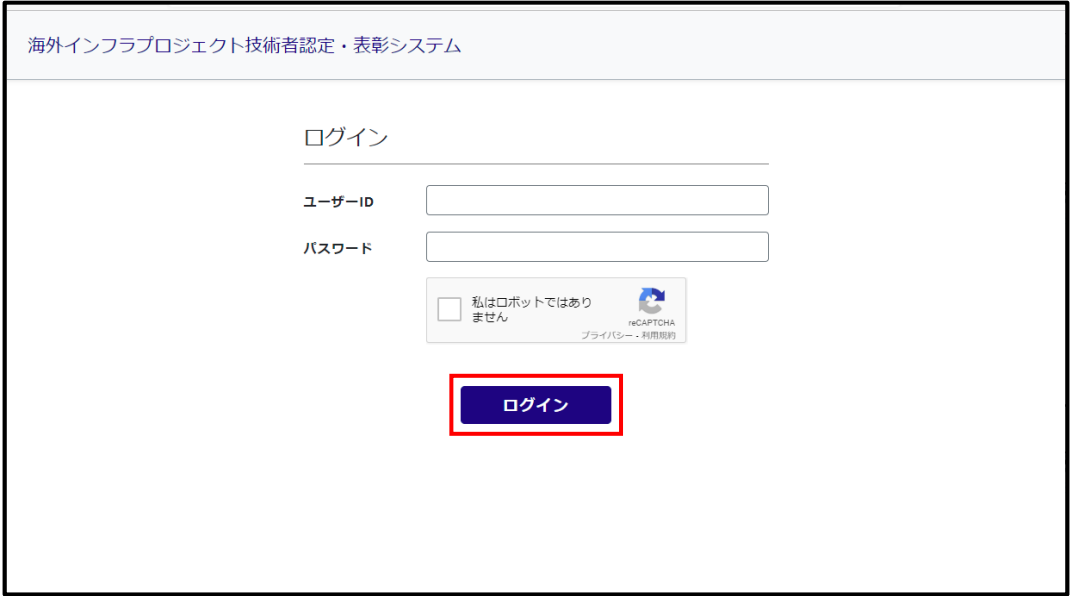

ユーザーID、パスワードを入力し、「私はロボットではありません」のチェックを入れ、表示された内容に従って 画像を選択し、ログインボタンを押下する。(画像が表示されない場合もあり) ※事前にメールで送られてきた ID、パスワードでログインする。

# <span id="page-2-1"></span>**1-1)ユーザー本登録**

仮登録状態のユーザーでログインした場合、「ユーザー本登録」画面が直接表示される。

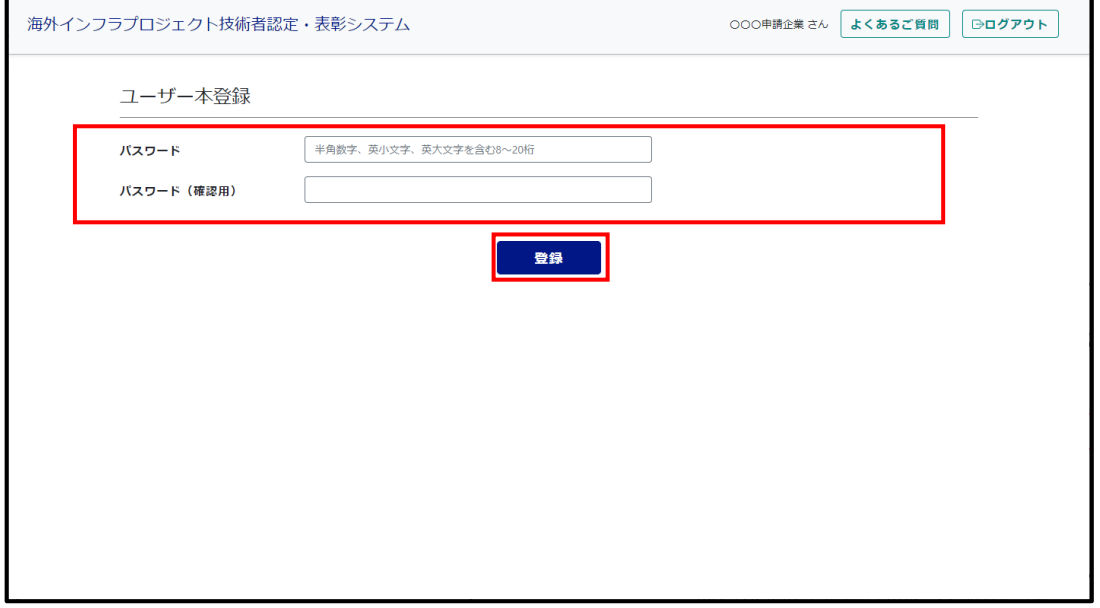

本登録用のパスワード、及びパスワード(確認用)を入力後、「登録」ボタンを押下する。 ※当該操作後に本ユーザーとして認識される。

#### <span id="page-3-0"></span>**1-2)パスワードの変更**

目的:本登録したユーザーのパスワードを変更したい場合に使用する。

使用ユーザー毎の画面を表示する。(例はメニュー画面だが、どの画面でも良い)

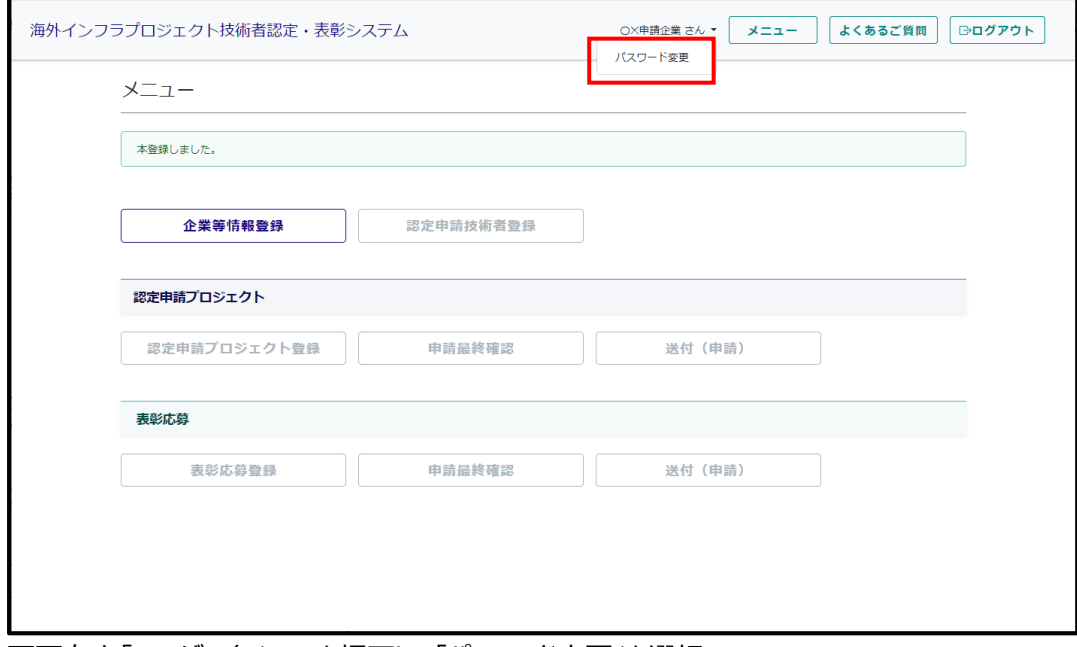

# 画面右上「ユーザー名」の▼を押下し、「パスワード変更」を選択

#### 「パスワード変更」画面が表示される。

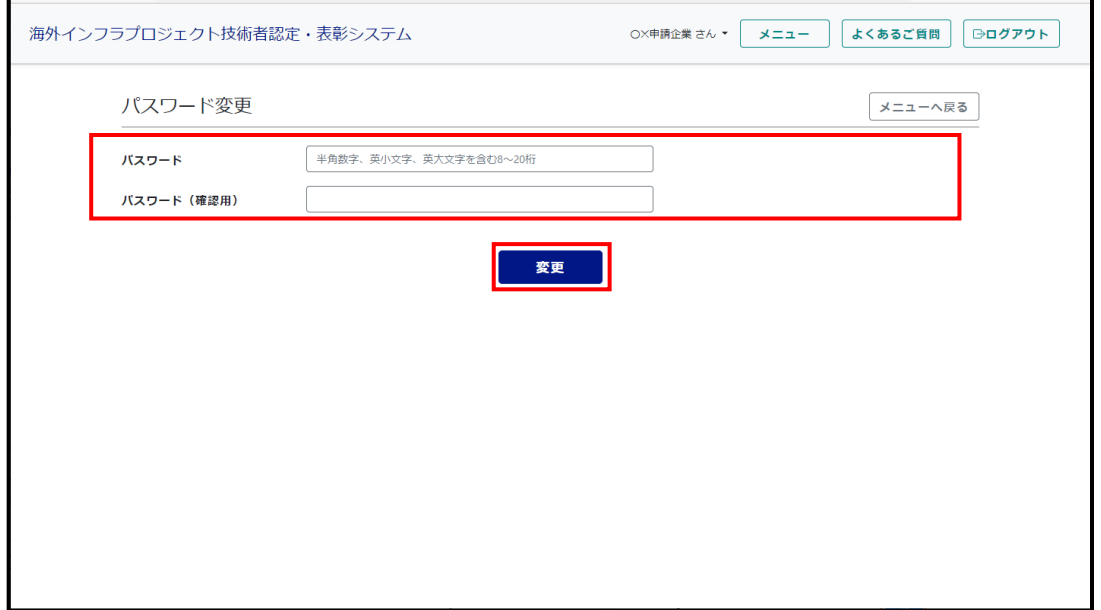

パスワード、及びパスワード(確認用)を入力後、「変更」ボタンを押下する。

# <span id="page-4-0"></span>**2. 企業等情報登録・更新**

# 目的:企業が認定申請の為に、自社の情報を登録・更新する。 本登録した企業ユーザーでログインすると、申請企業用の「メニュー」画面が表示される。

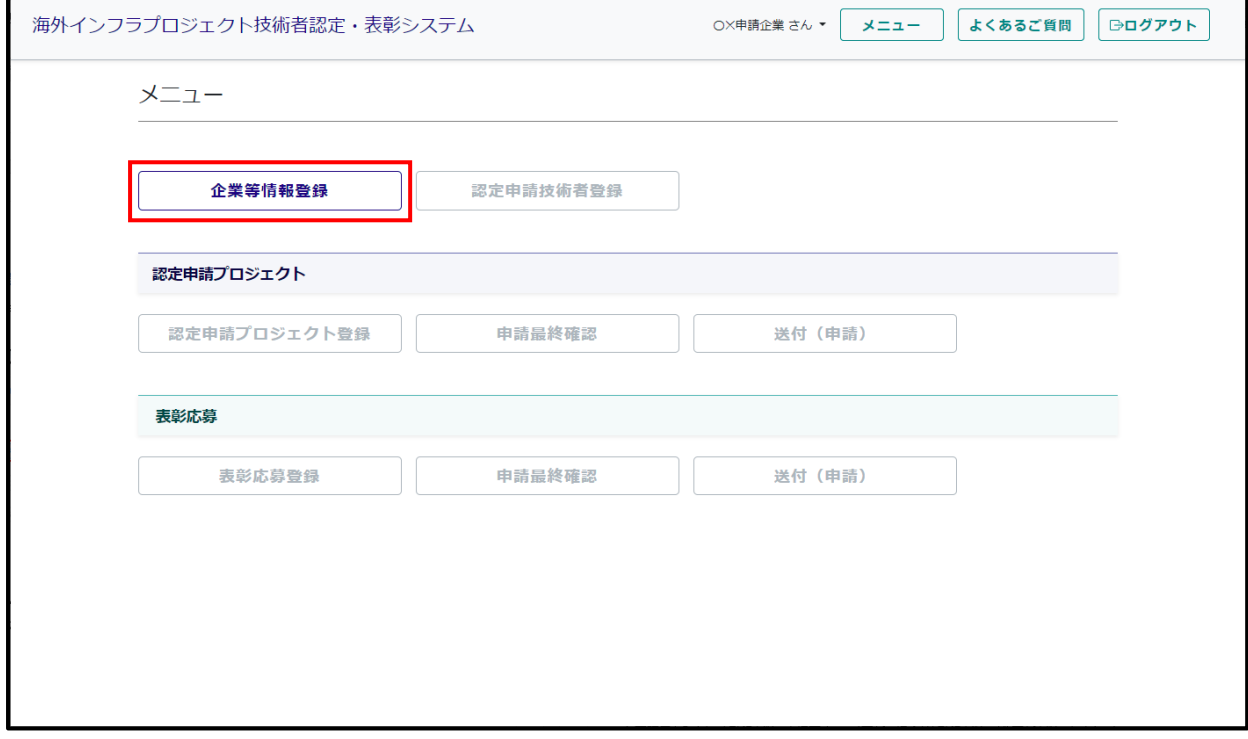

「企業等情報登録**(赤枠)**」ボタンを押下する。

#### 「企業等情報登録」画面が表示される。

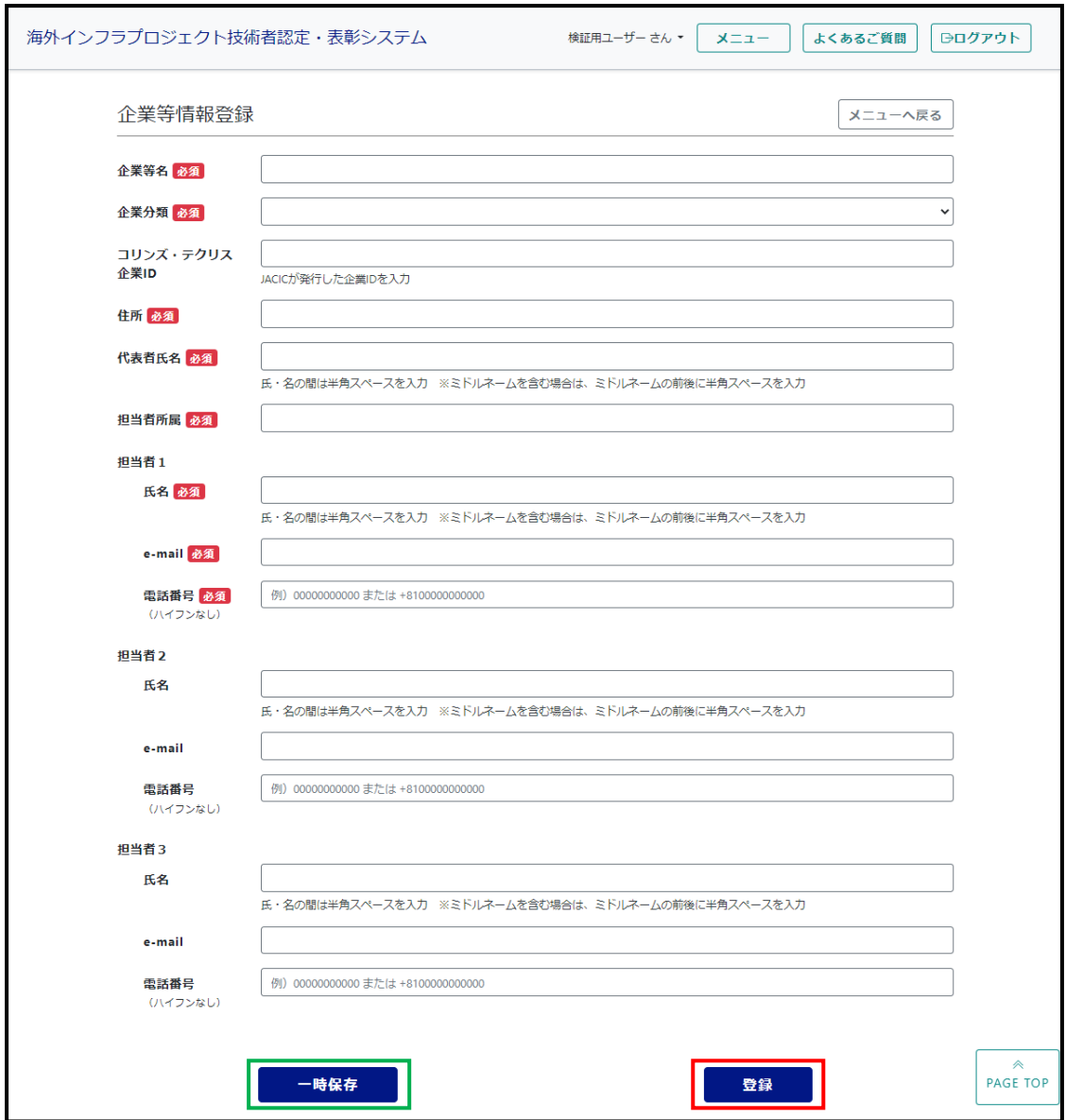

必要項目を入力し、「登録**(赤枠)**」ボタンを押下する。(更新の場合は「登録」ボタンが「更新」ボタンに変わる) **※正式登録前に一時的に内容を保存することが出来る。**

**その場合は「一時保存」ボタン(緑枠)を押下する。但し、正式な登録ではない為、必ず更新の操作を行うこと。**

#### <span id="page-6-0"></span>**3. 認定申請技術者登録・更新**

目的:企業が認定申請の対象とする全ての技術者を登録・更新する。

#### 「メニュー」画面を表示する。

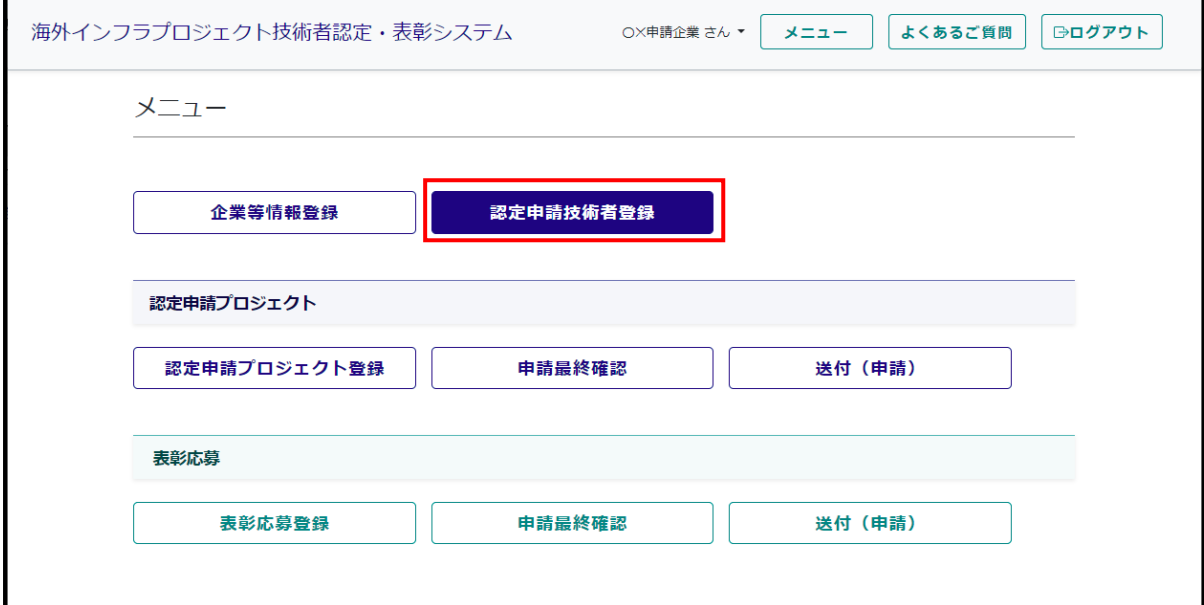

「認定申請技術者登録」ボタンを押下する。

#### <span id="page-6-1"></span>**3-1)認定申請技術者の登録**

「申請技術者一覧」画面が表示される。

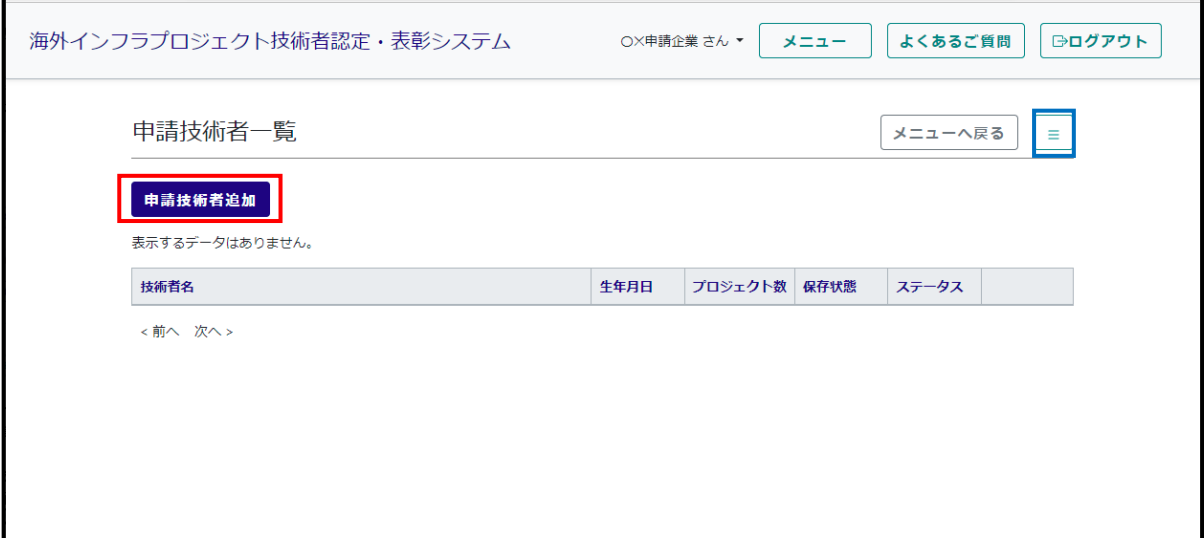

「申請技術者追加**(赤枠)**」ボタンを押下する。

**※ハンバーガーメニュー(青枠)にて、メニュー画面を経由せずに以下の画面に遷移する事が可能。**

**・「企業等情報登録」画面**

- **・「認定申請プロジェクト登録」画面**
- **・「申請最終確認」画面**

**※過年度認定済みの技術者の情報は新規での追加は不要。**

#### 「申請技術者詳細」画面が表示される。

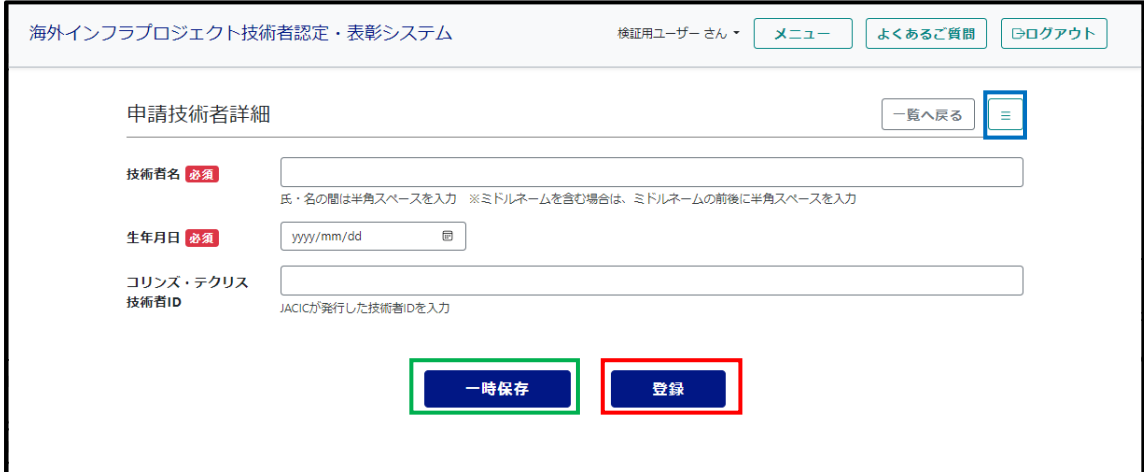

必要項目を入力し、「登録**(赤枠)**」ボタンを押下する。

**※正式登録前に一時的に内容を保存することが出来る。**

**その場合は「一時保存」ボタン(緑枠)を押下する。但し、生年月日の入力は必要。**

**正式な登録ではない為、必ず更新の操作を行うこと。**

**※ハンバーガーメニュー(青枠)にて、メニュー画面を経由せずに以下の画面に遷移する事が可能。**

- **・「企業等情報登録」画面**
- **・「認定申請プロジェクト登録」画面**
- **・「申請最終確認」画面**

#### <span id="page-7-0"></span>**3-2)認定申請技術者の更新**

「申請技術者一覧」画面を表示する。(表示方法は登録時と同じ)

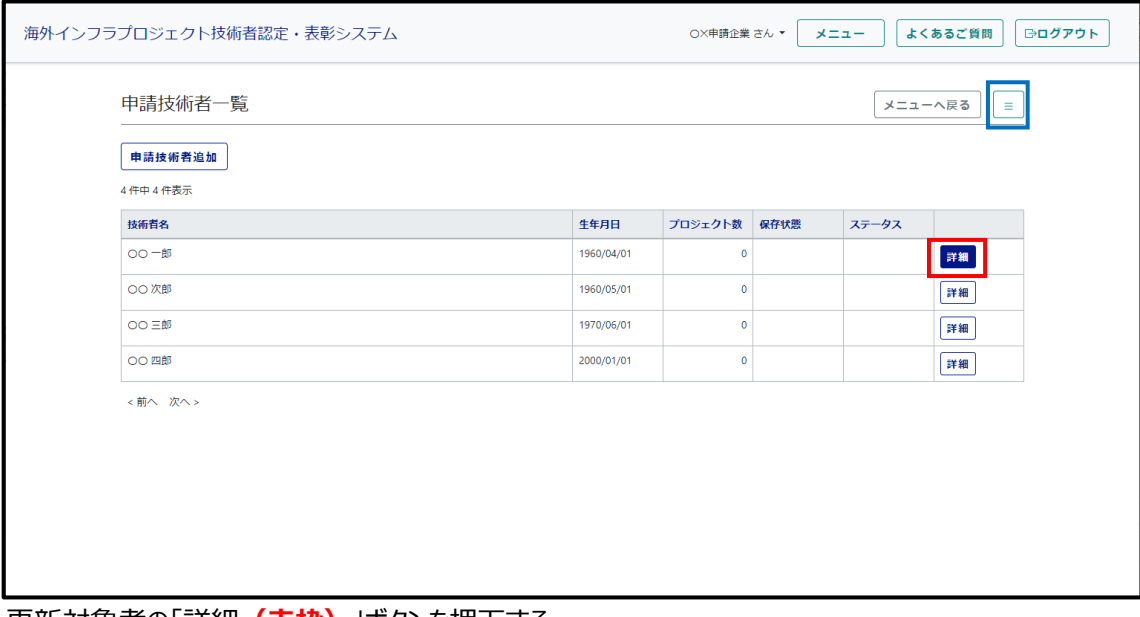

更新対象者の「詳細**(赤枠)**」ボタンを押下する。

**※ハンバーガーメニュー(青枠)での画面遷移は、登録時と同等。**

# 「申請技術者詳細」画面が表示される。

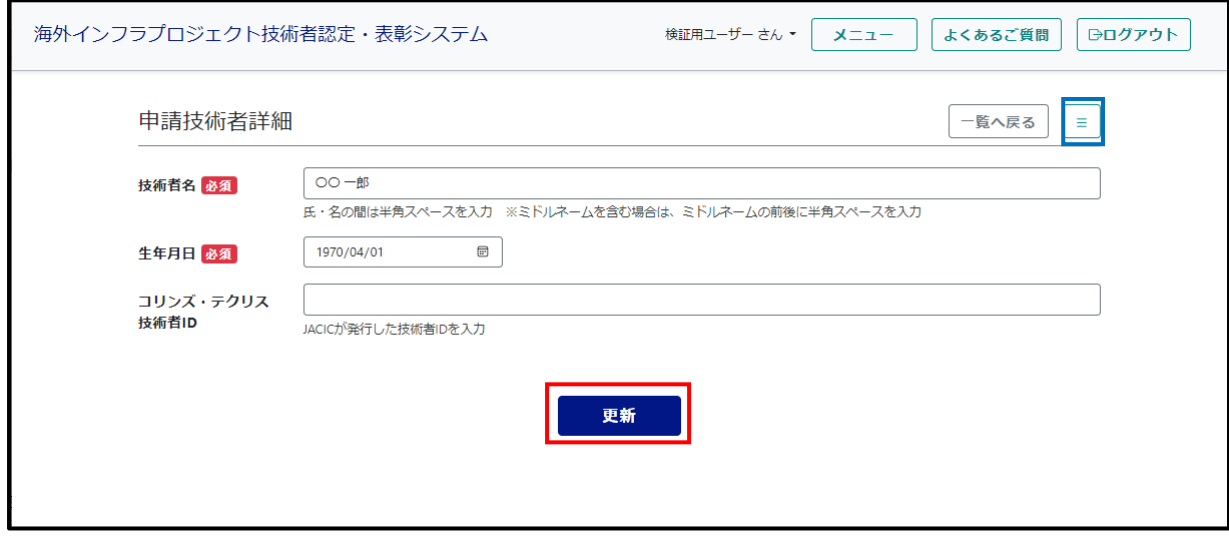

更新内容を入力し、「更新**(赤枠)**」ボタンを押下する。 **※ハンバーガーメニュー(青枠)での画面遷移は、登録時と同等。**

# <span id="page-9-0"></span>**4. 認定申請プロジェクト登録・更新**

目的:企業が認定申請の対象とするプロジェクトを登録・更新する。

#### 「メニュー」画面を表示する。

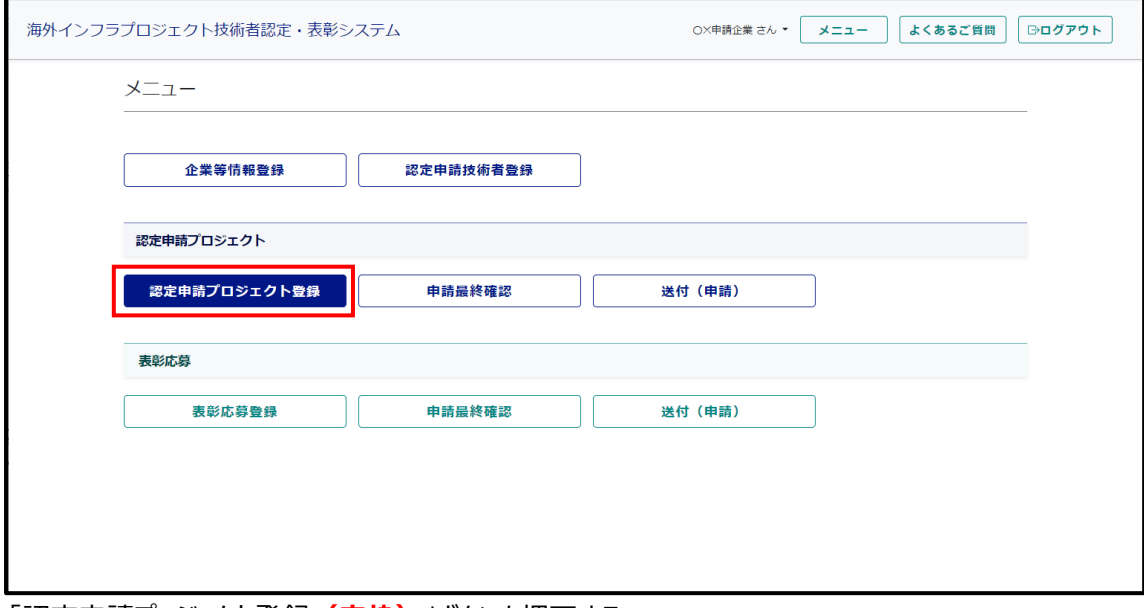

「認定申請プロジェクト登録**(赤枠)**」ボタンを押下する。

# <span id="page-9-1"></span>**4-1)認定申請プロジェクトの入力**

「認定申請プロジェクト一覧」画面が表示される。

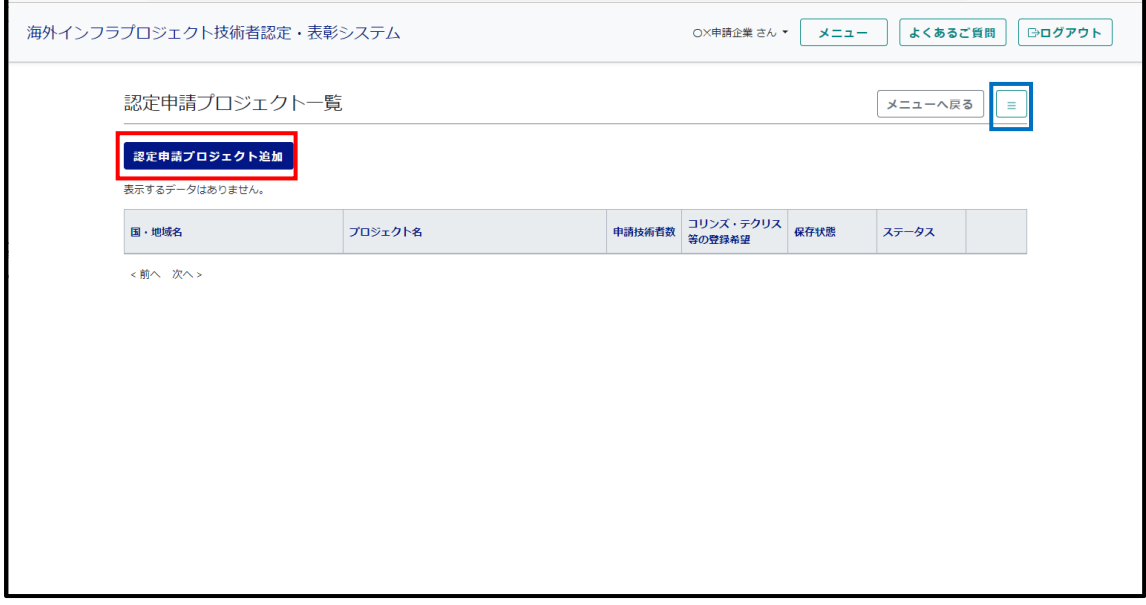

「認定申請プロジェクト追加**(赤枠)**」ボタンを押下する。

**※ハンバーガーメニュー(青枠)での画面遷移は、登録時と同等。**

「認定申請プロジェクト詳細」画面が表示される

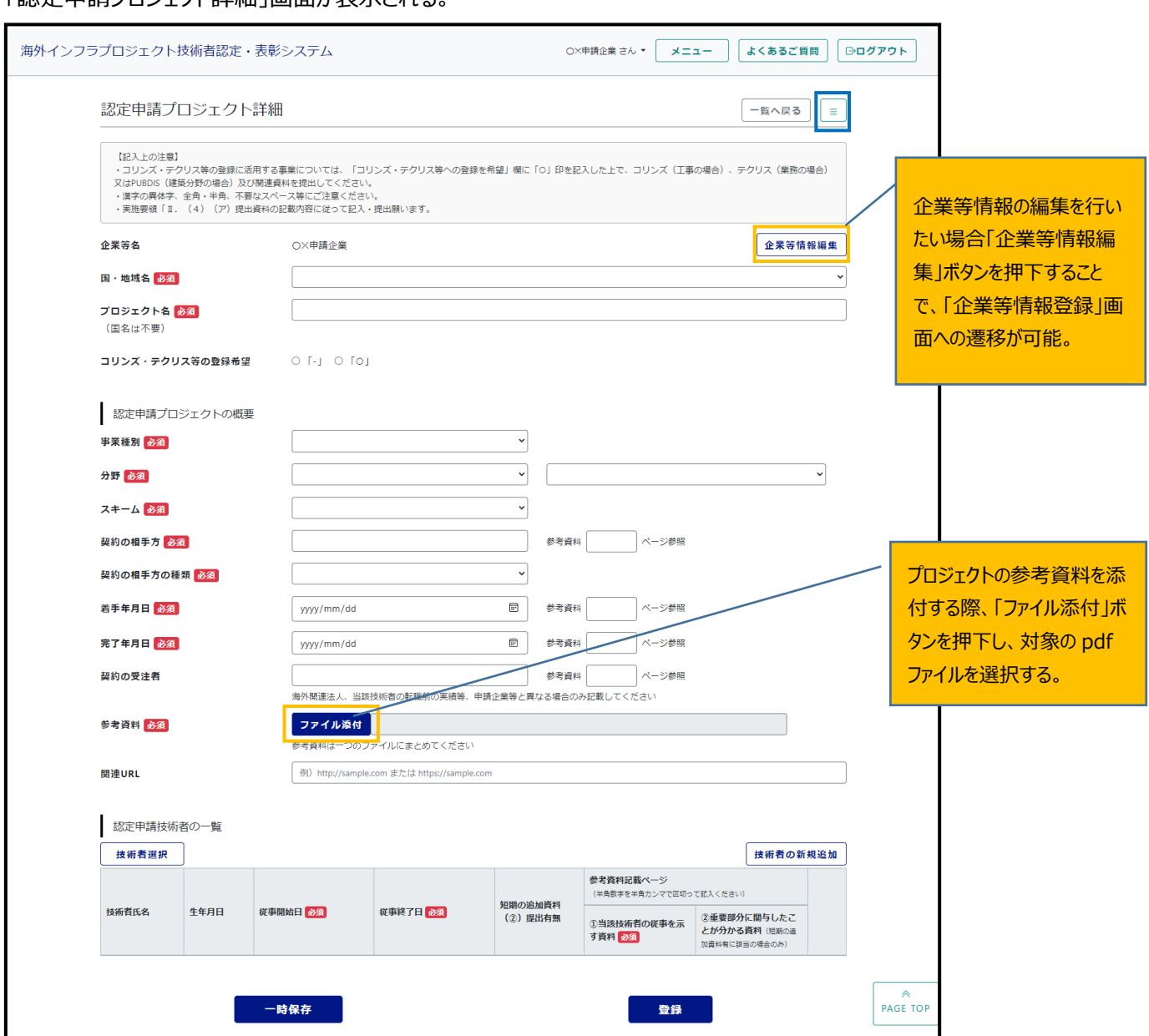

プロジェクトに対し必要項目を入力する。

※コリンズ・テクリス・PUBDIS の設定については、認定申請プロジェクト情報の登録後、再度詳細を参照する。 **※ハンバーガーメニュー(青枠)での画面遷移は、登録時と同等。**

# <span id="page-11-0"></span>**4-2)プロジェクトに紐つく技術者の入力と認定申請登録**

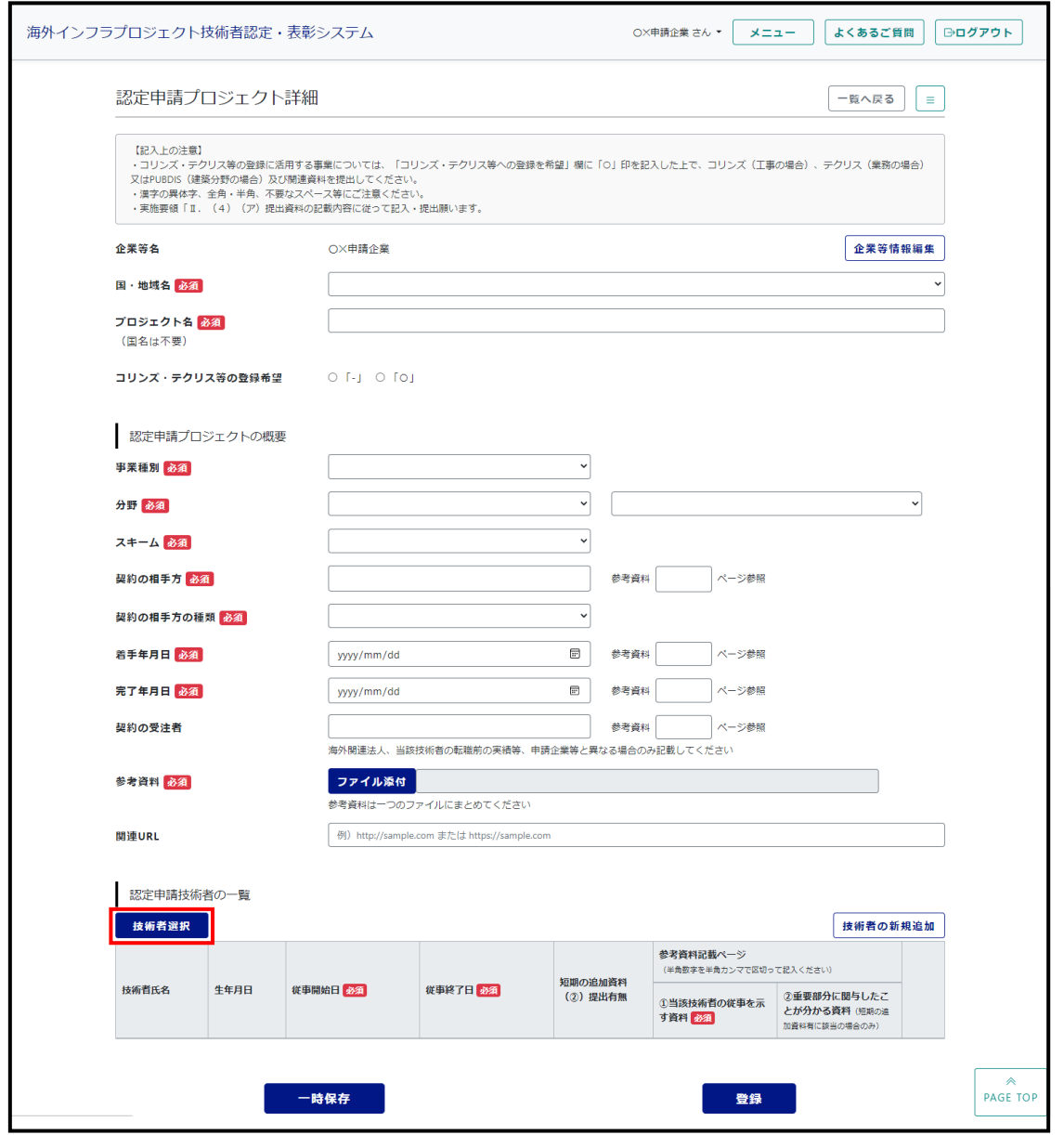

「認定申請プロジェクト詳細」画面の認定申請技術者の一覧部にて、「技術者選択**(赤枠)**」ボタンを押下する。

#### 「認定申請技術者選択」ポップアップ画面が表示される。

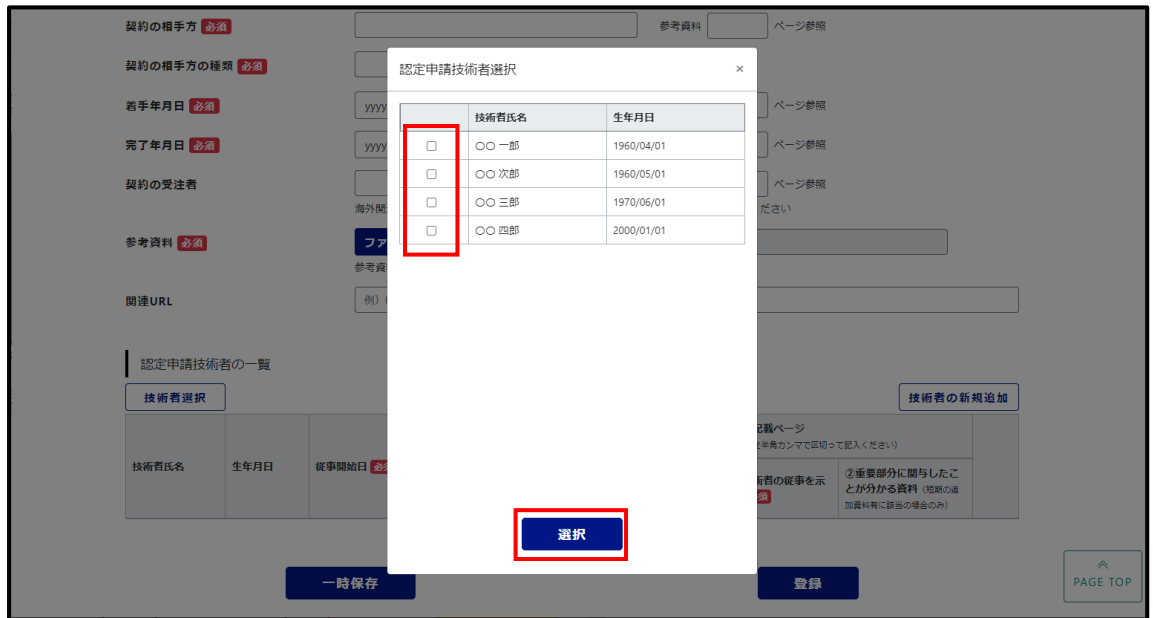

対象の技術者を選択し、「選択」ボタンを押下する。

過年度に認定済みの技術者も同様に表示され選択可能となるため、過年度認定技術者の再度の登録は不要。

#### 選択した技術者が、認定申請技術者の一覧部に追加される。

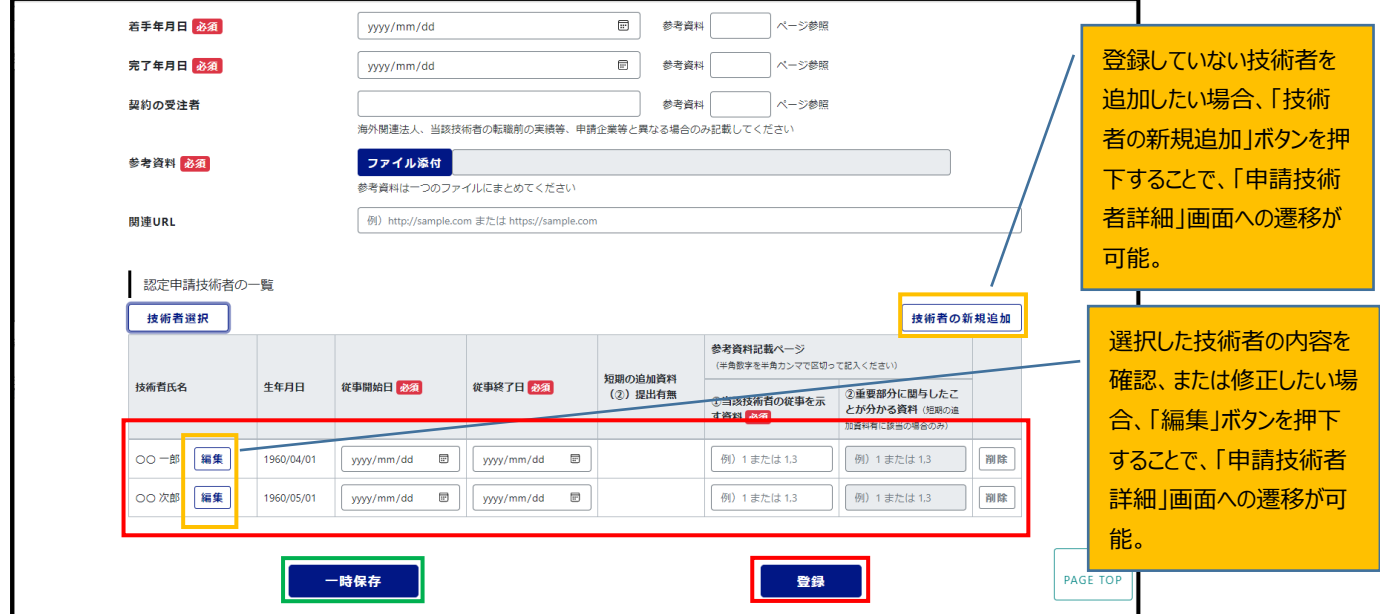

各技術者の必要項目を入力し、「登録**(赤枠)**」ボタンを押下する。

**※正式登録前に一時的に内容を保存することが出来る。**

**その場合は「一時保存」ボタン(緑枠)を押下する。但し正式な登録ではない為、必ず更新の 操作を行うこと。**

# <span id="page-13-0"></span>**4-3)認定申請プロジェクト・技術者の申請内容修正**

「認定申請プロジェクト一覧」画面を表示する。

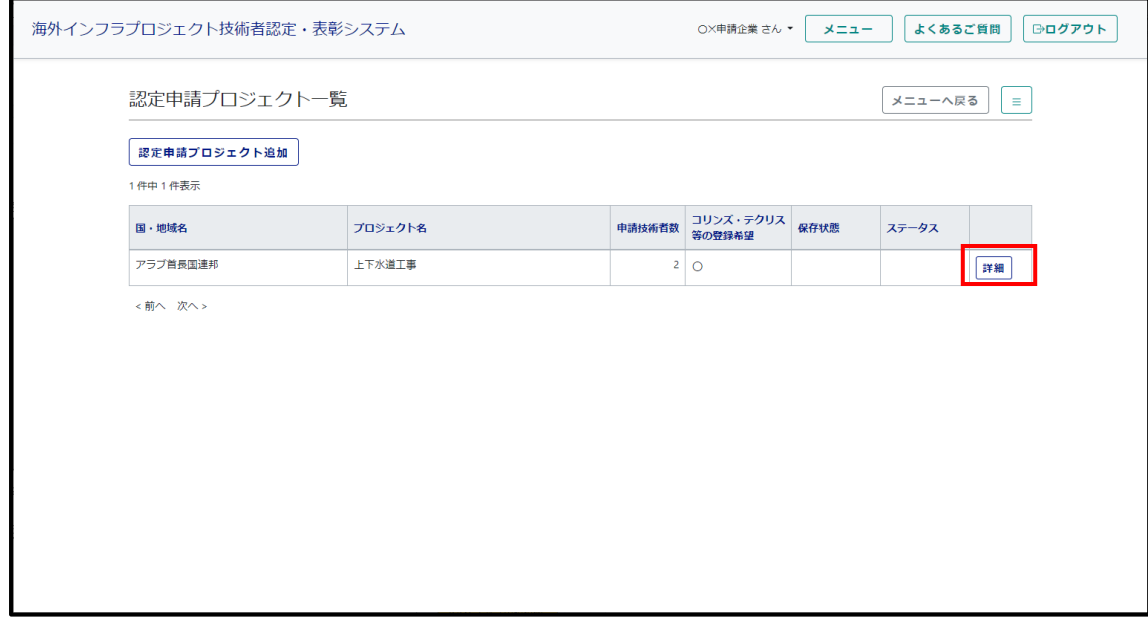

対象プロジェクトの「詳細」ボタンを押下する。

# 「認定申請プロジェクト詳細」画面が表示される。

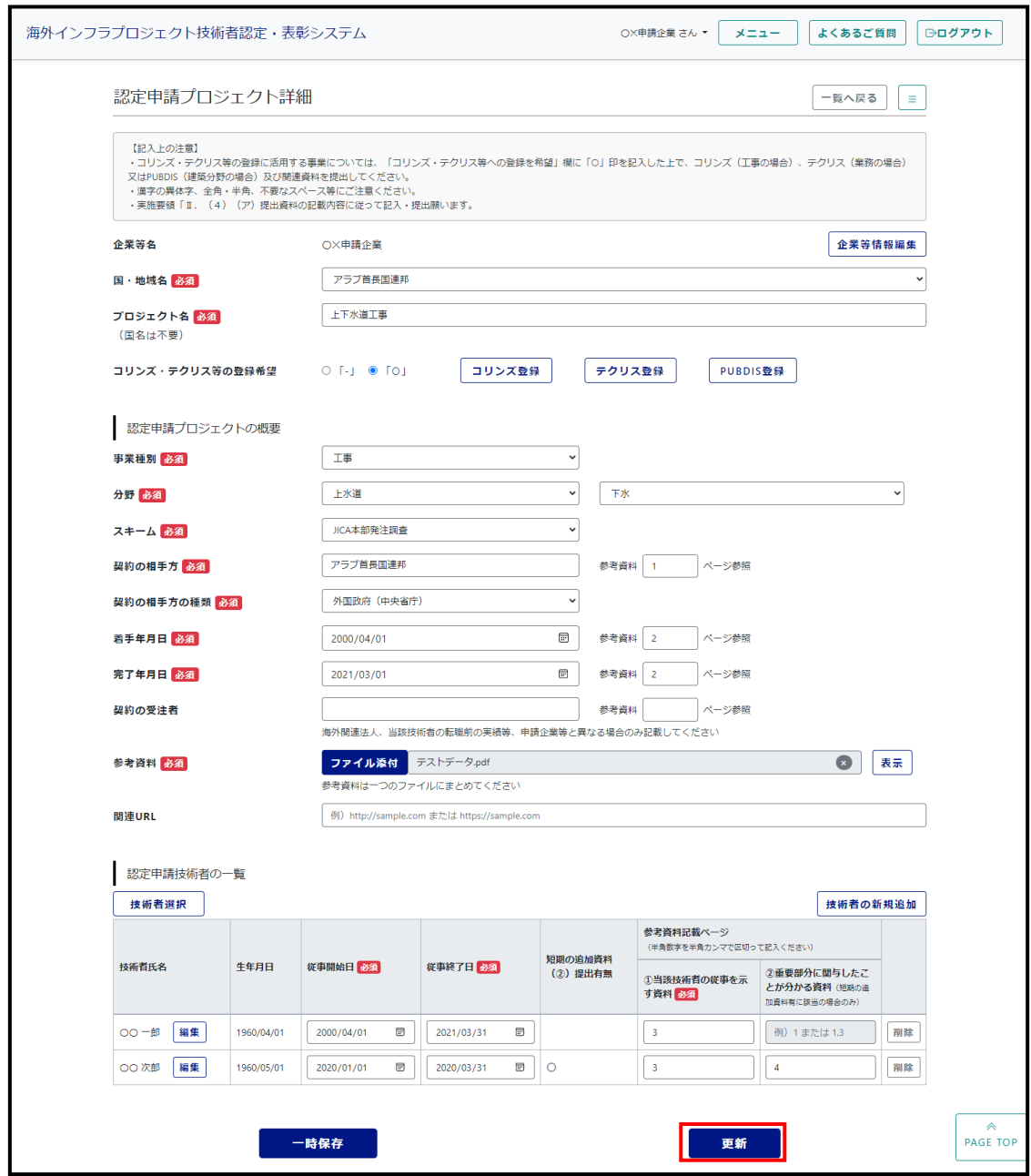

修正内容を入力し、「更新**(赤枠)**」ボタンを押下する。

# <span id="page-15-0"></span>**4-4)コリンズ・テクリス・PUBDIS の登録申請方法**

#### **注)1つの申請プロジェクトに対し、コリンズ・テクリス・PUBDIS の内何れか 1 システムのみ登録可能。**

#### <span id="page-15-1"></span>① コリンズの登録申請方法

「認定申請プロジェクト詳細」画面を表示する。

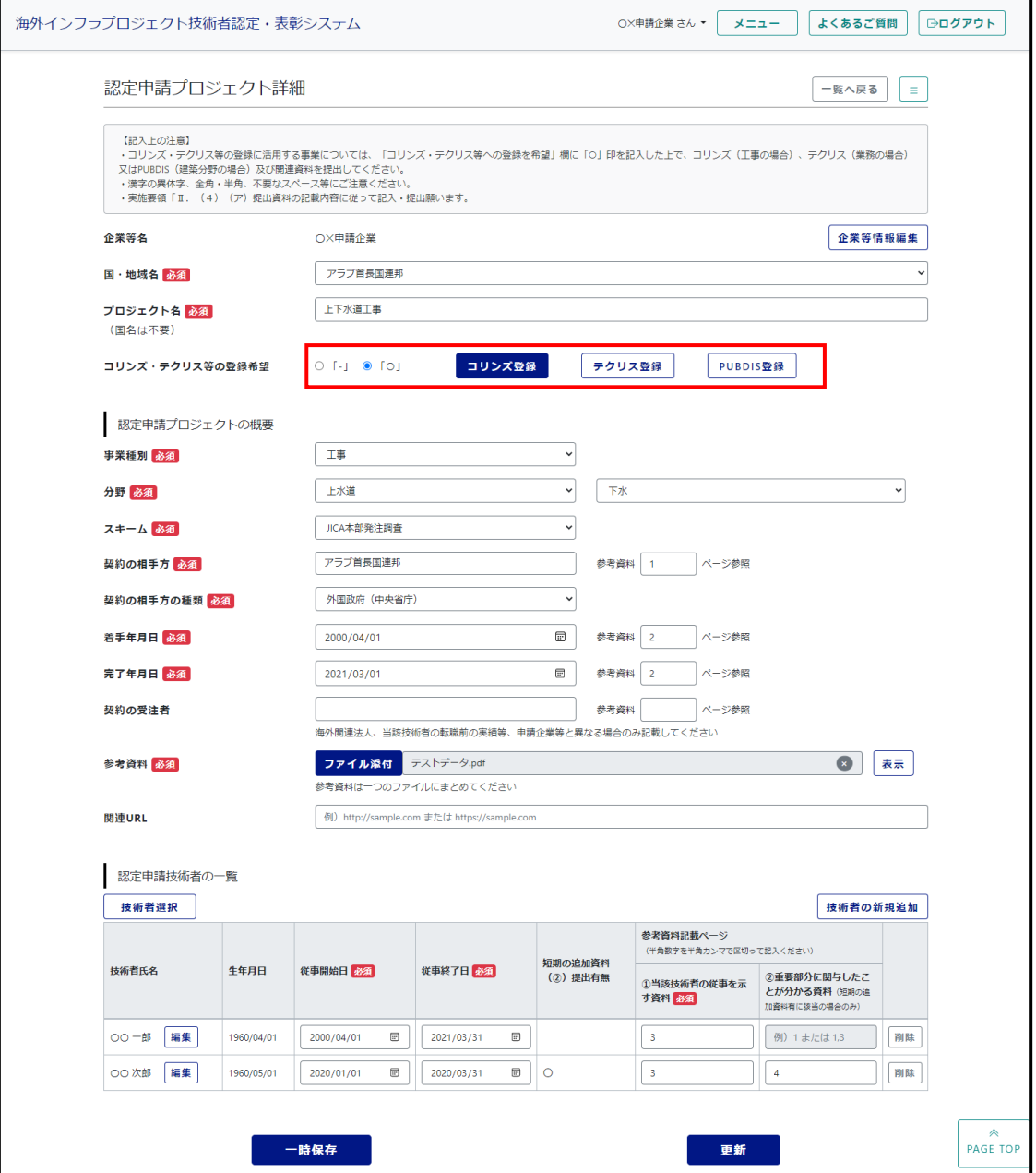

コリンズ・テクリス等の登録希望を選択する。 「コリンズ登録」ボタンを押下する。

# 「コリンズ」画面が表示される。

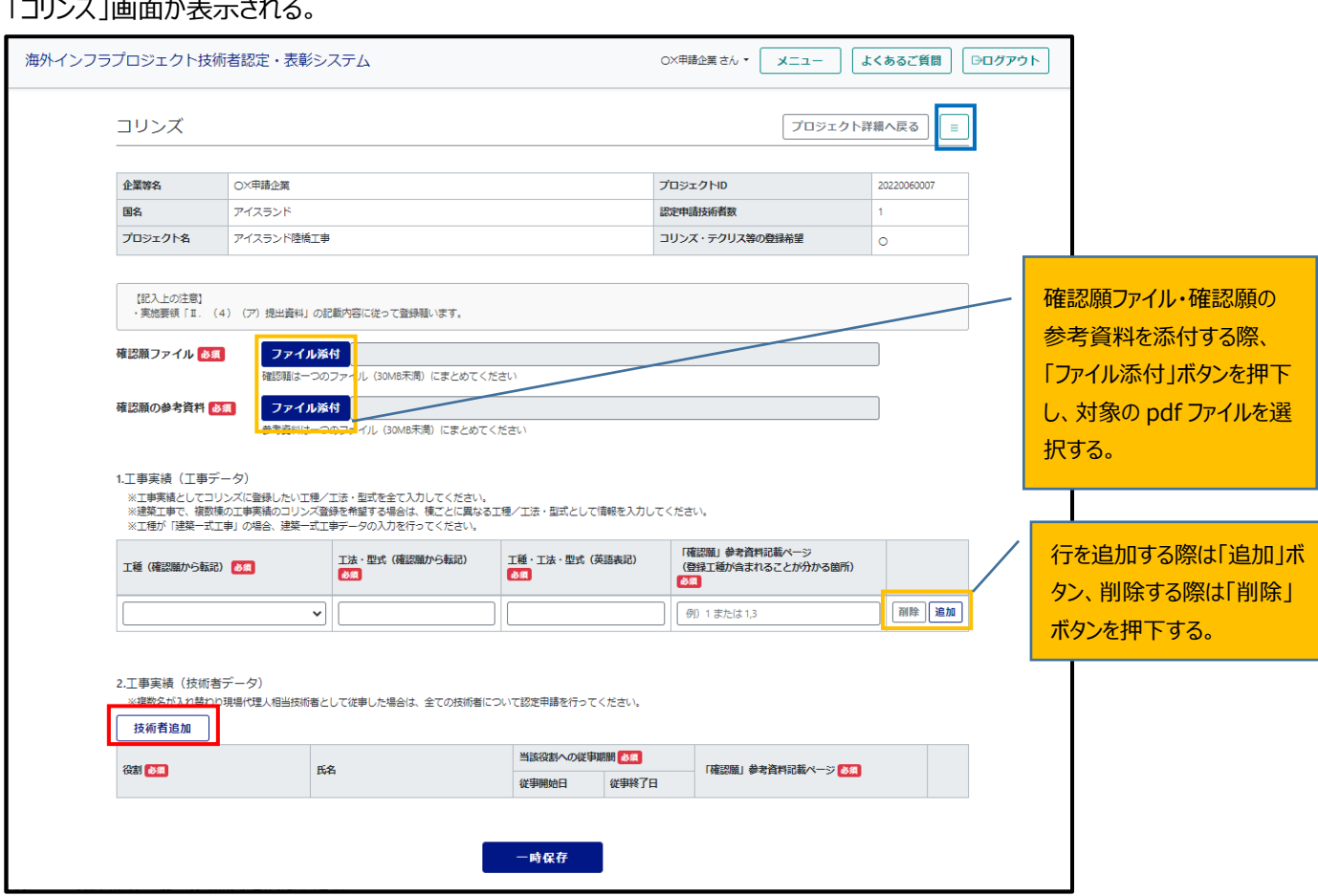

必要項目を入力し、

「2.工事実績(技術者データ)」部にて、「技術者追加**(赤枠)**」ボタンを押下する。

**※ハンバーガーメニュー(青枠)にて、メニュー画面を経由せずに以下の画面に遷移する事が可能。**

#### **・「企業等情報登録」画面**

- **・「認定申請技術者登録」画面**
- **・「認定申請プロジェクト登録」画面**
- **・「申請最終確認」画面**

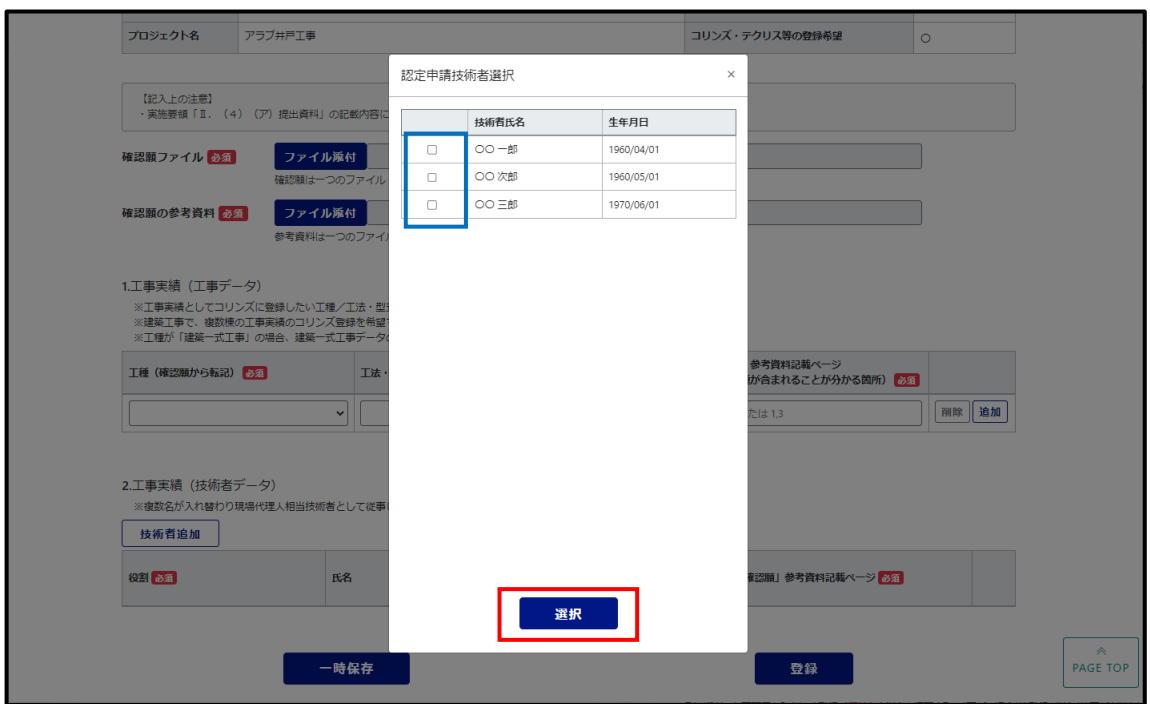

「認定申請技術者選択」ポップアップ画面が表示される。

対象の技術者を選択**(青枠)**し、「選択(赤枠)」ボタンを押下する。

選択した技術者が、認定申請技術者の一覧部に追加される。

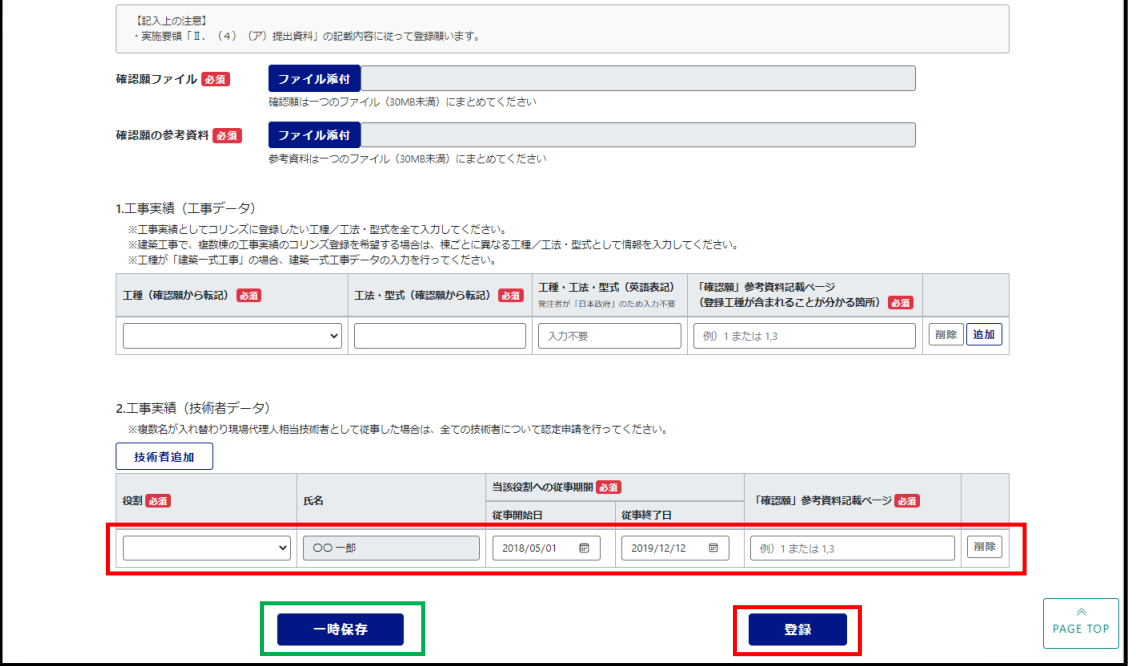

各技術者の必要項目を入力し、「登録**(赤枠)**」ボタンを押下する。(更新の場合は「登録」ボタンが「更新」ボタンに 変わる)

٦

但し、申請プロジェクトが一時保存の場合、「一時保存」ボタンのみの表示になる。

**※正式登録前に一時的に内容を保存することが出来る。**

**その場合は「一時保存」ボタン(緑枠)を押下する。但し正式な登録ではない為、必ず更新の 操作を行うこと。**

#### コリンズ 建築一式データの入力

# 工事実績(工事データ)の工種で「建築一式工事」を選択した場合、建築一式データを追加入力する。 工種(プルダウン)より、「建築一式工事」を選択する。

7

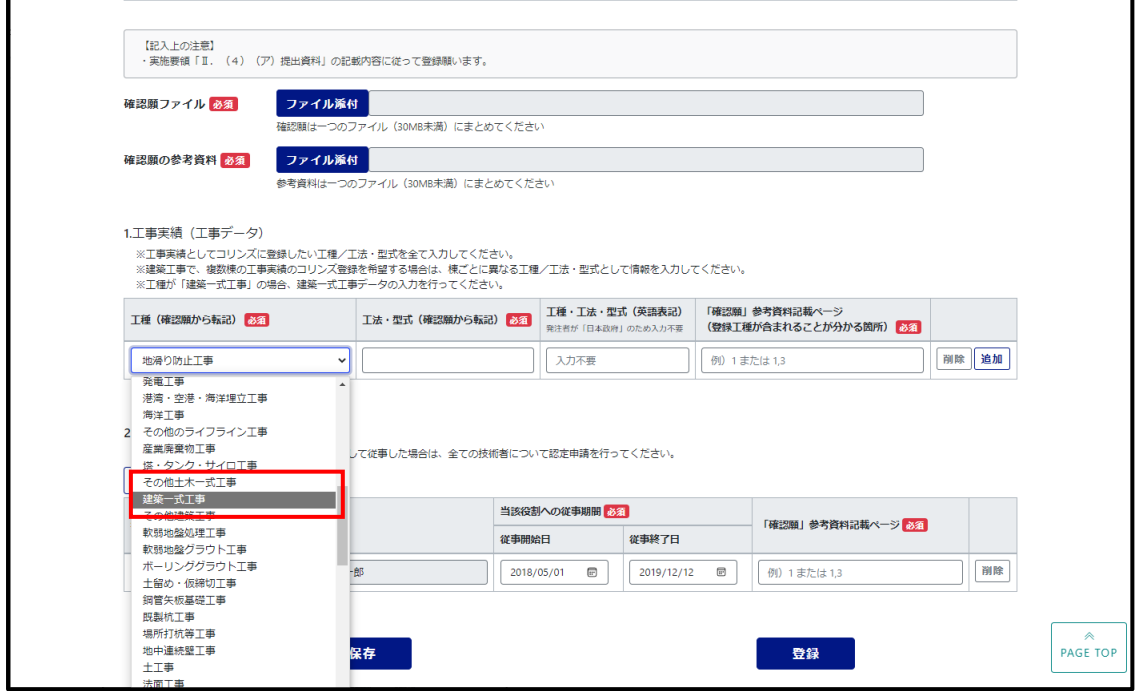

#### 建築一式工事データの入力フォーム**(赤枠)**が表示されるため、各項目へ値を入力する。

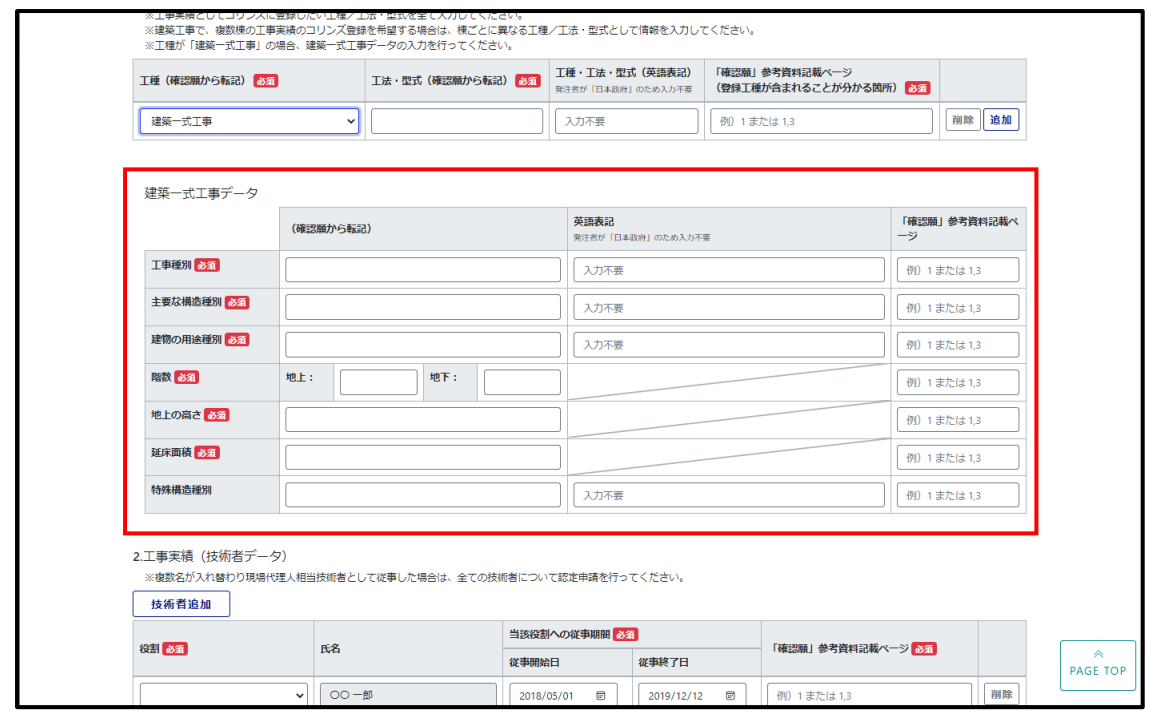

### <span id="page-19-0"></span>② テクリスの登録申請方法

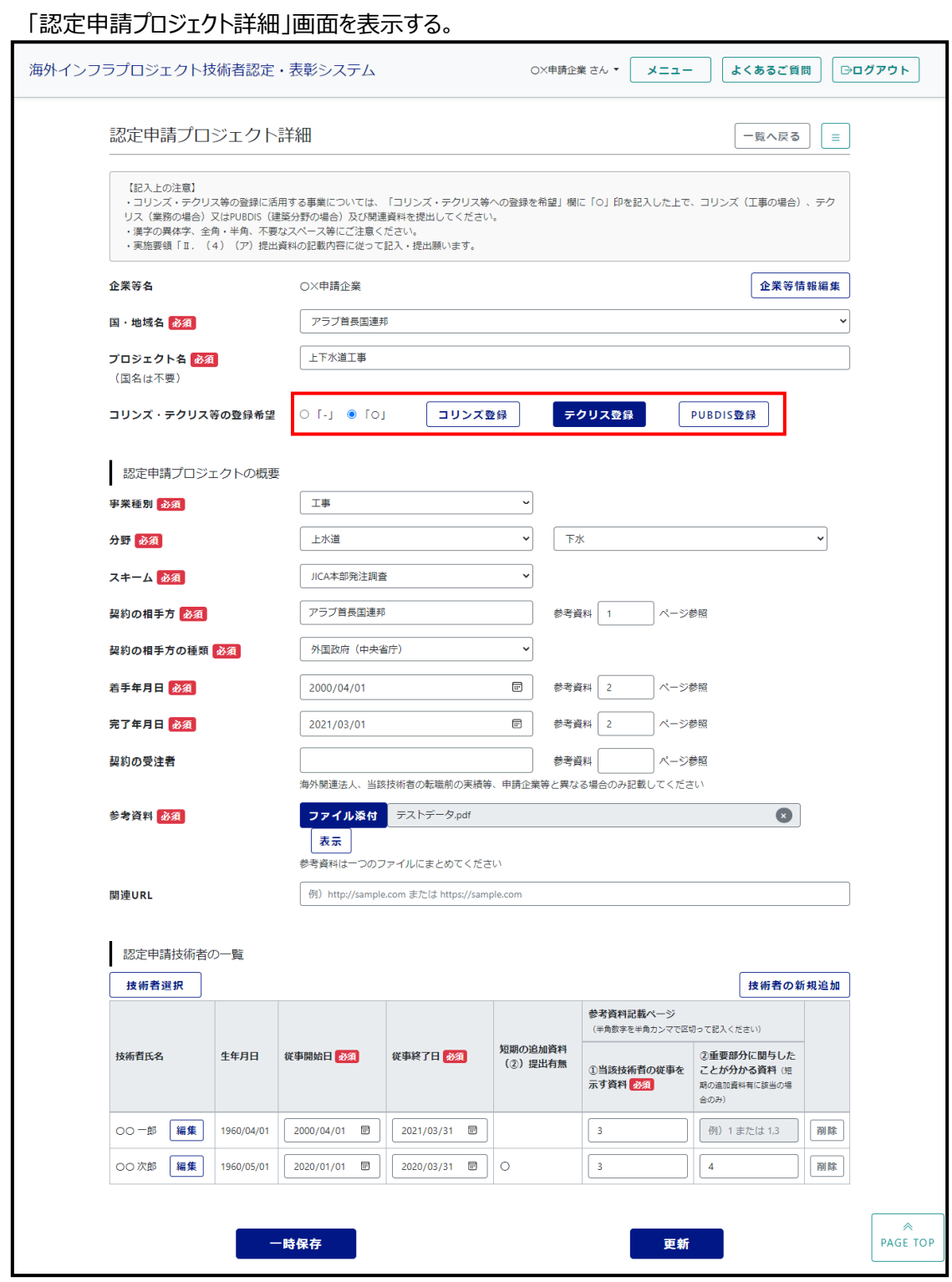

コリンズ・テクリス等の登録希望の「〇」を選択する。 「テクリス登録」ボタンを押下する。

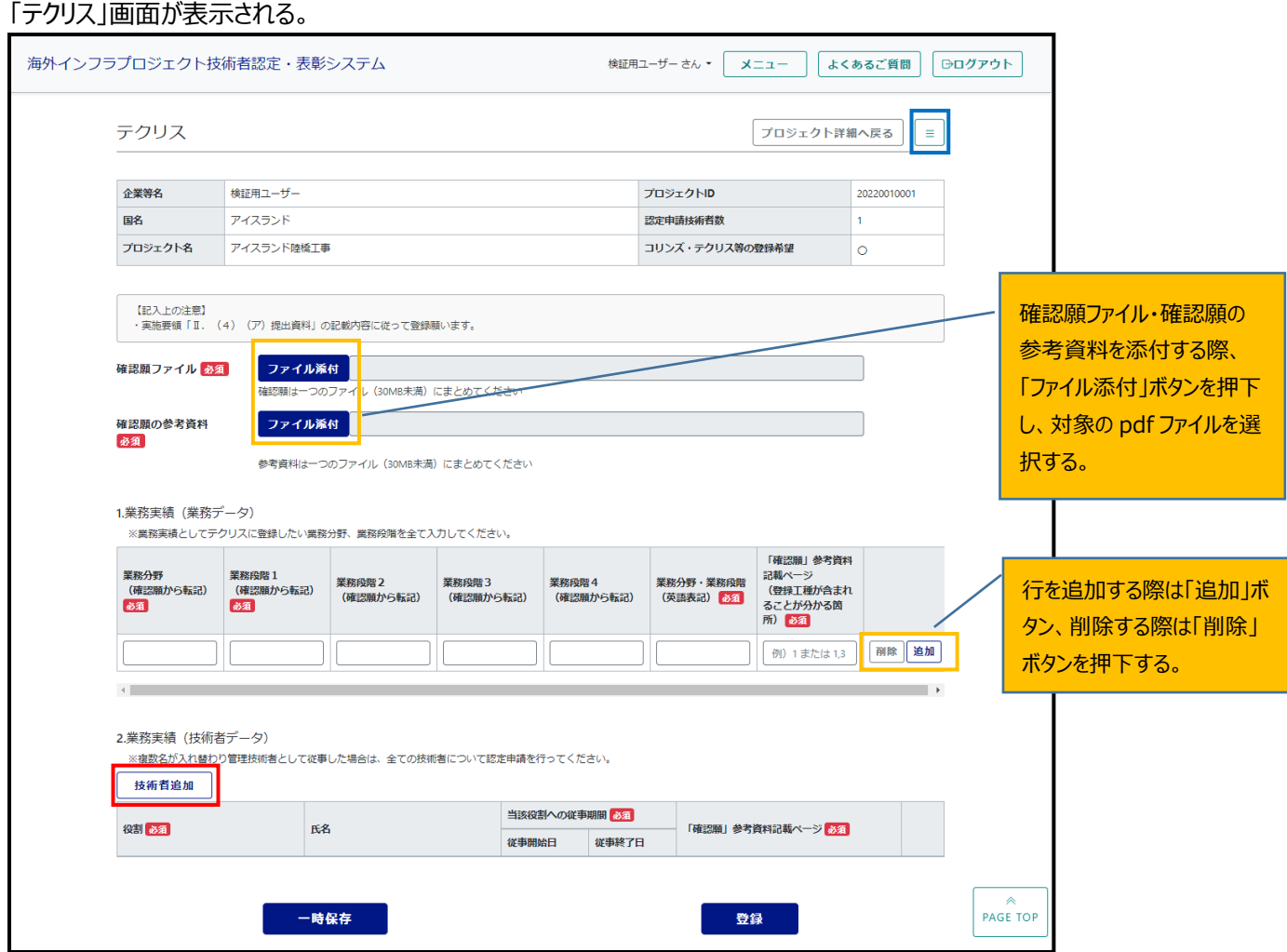

必要項目を入力し、

「2.工事実績(技術者データ)」部にて、「技術者追加**(赤枠)**」ボタンを押下する。

**※ハンバーガーメニュー(青枠)にて、メニュー画面を経由せずに以下の画面に遷移する事が可能。**

#### **・「企業等情報登録」画面**

- **・「認定申請技術者登録」画面**
- **・「認定申請プロジェクト登録」画面**
- **・「申請最終確認」画面**

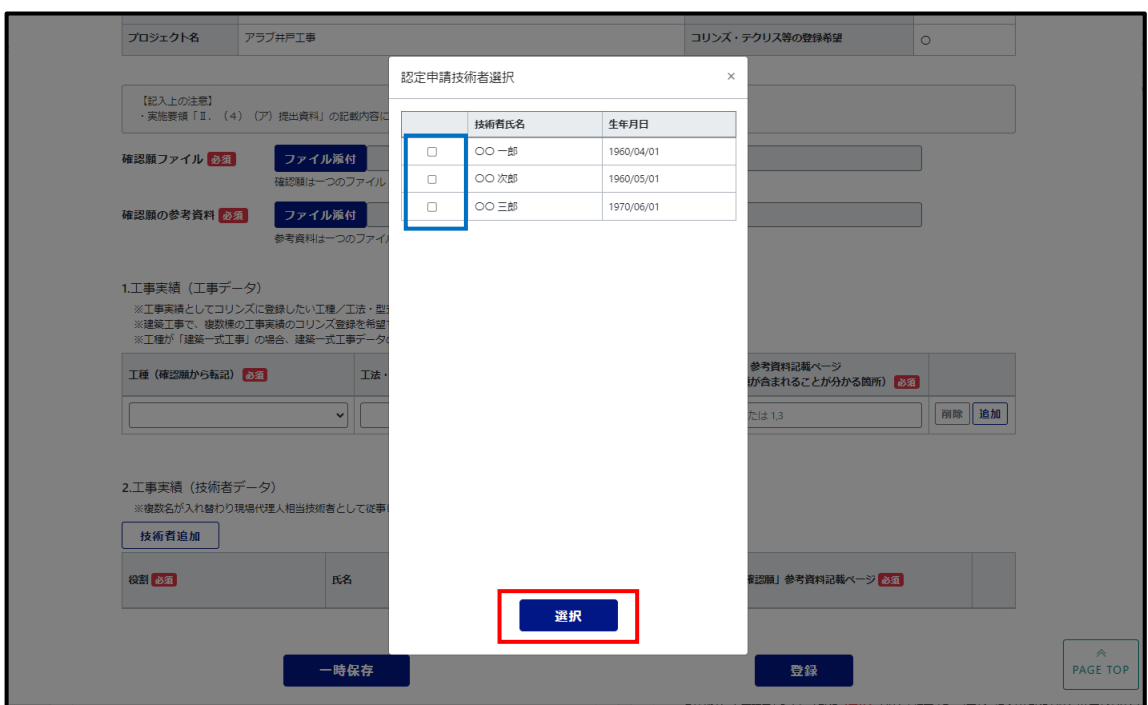

「認定申請技術者選択」ポップアップ画面が表示される。

対象の技術者を選択**(青枠)**し、「選択(赤枠)」ボタンを押下する。

#### <span id="page-22-0"></span>③ PUBDIS の登録申請方法

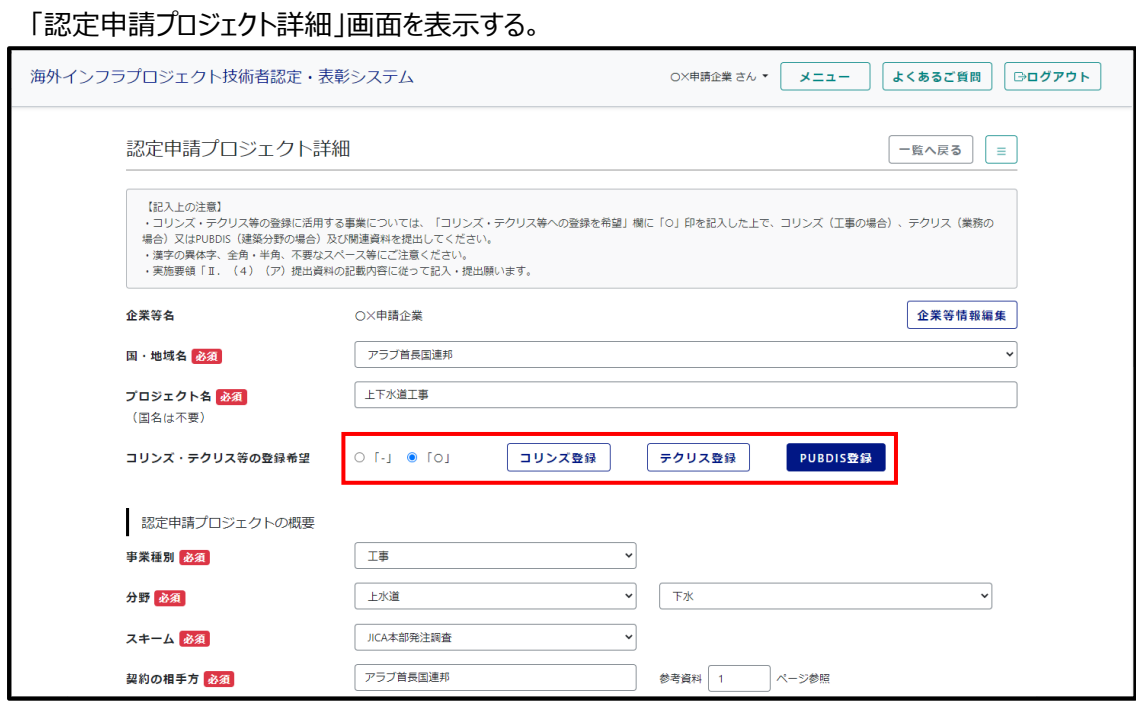

コリンズ・テクリス等の登録希望の「〇」を選択する。

「PUBDIS 登録」ボタンを押下する。

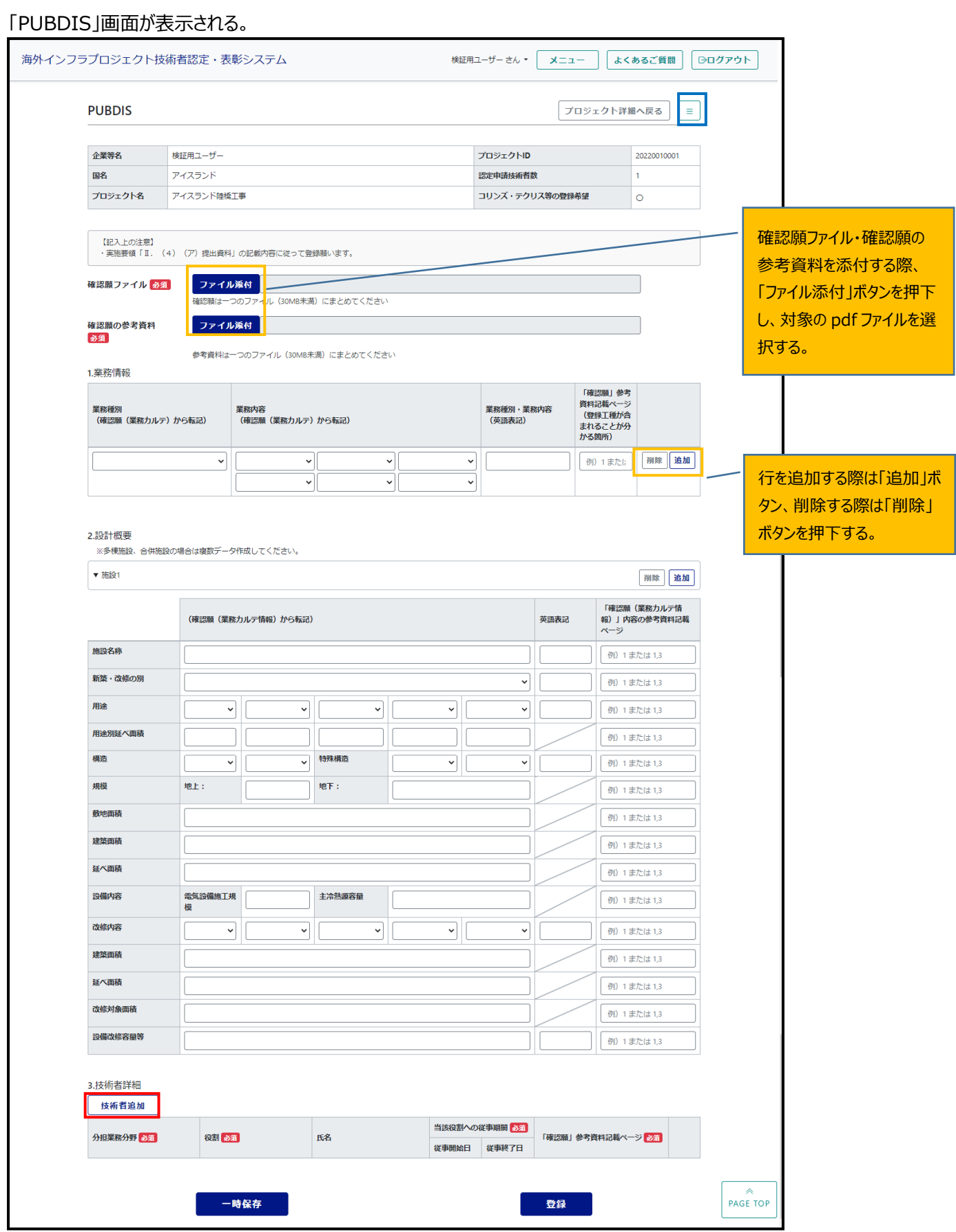

必要項目を入力し、「3.技術者詳細」部にて、「技術者追加**(赤枠)**」ボタンを押下する。

**※ハンバーガーメニュー(青枠)にて、メニュー画面を経由せずに以下の画面に遷移する事が可能。**

- **・「企業等情報登録」画面**
- **・「認定申請技術者登録」画面**
- **・「認定申請プロジェクト登録」画面**
- **・「申請最終確認」画面**

「認定申請技術者選択」ポップアップ画面が表示される。

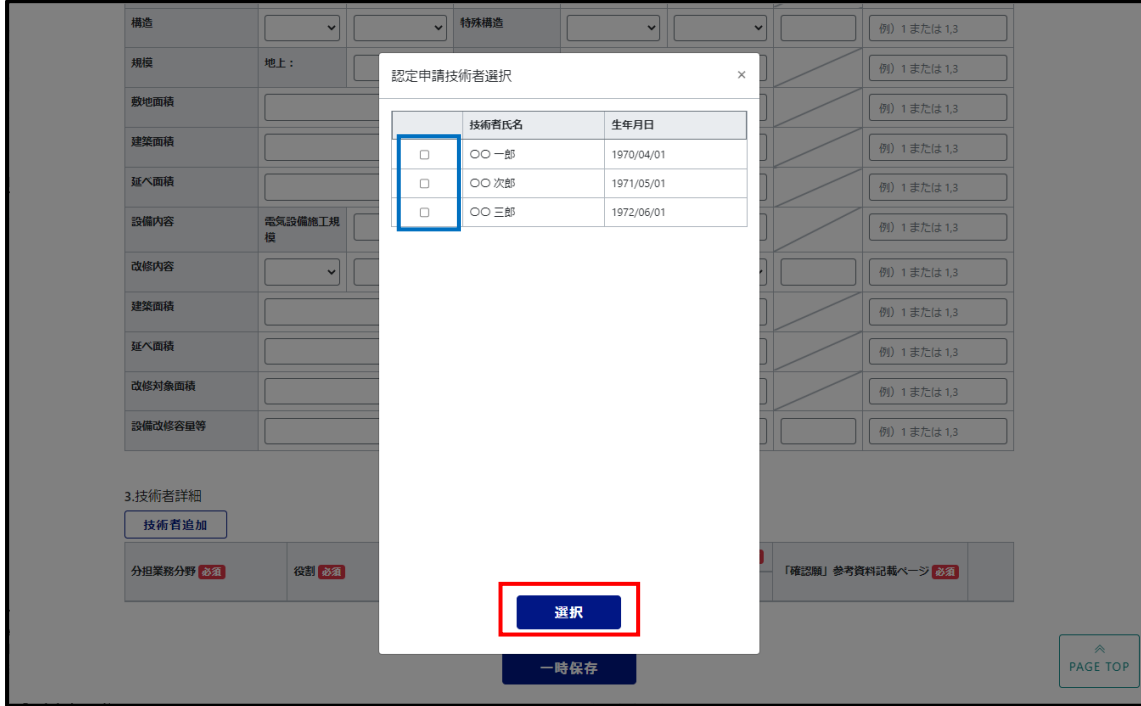

対象の技術者を選択**(青枠)**し、「選択(赤枠)」ボタンを押下する。

# <span id="page-25-0"></span>**5. 認定申請最終確認**

目的:企業が登録した認定申請内容を、国交省へ送付(申請)する前に最終確認を行なう。 企業用の「メニュー」画面を表示する。

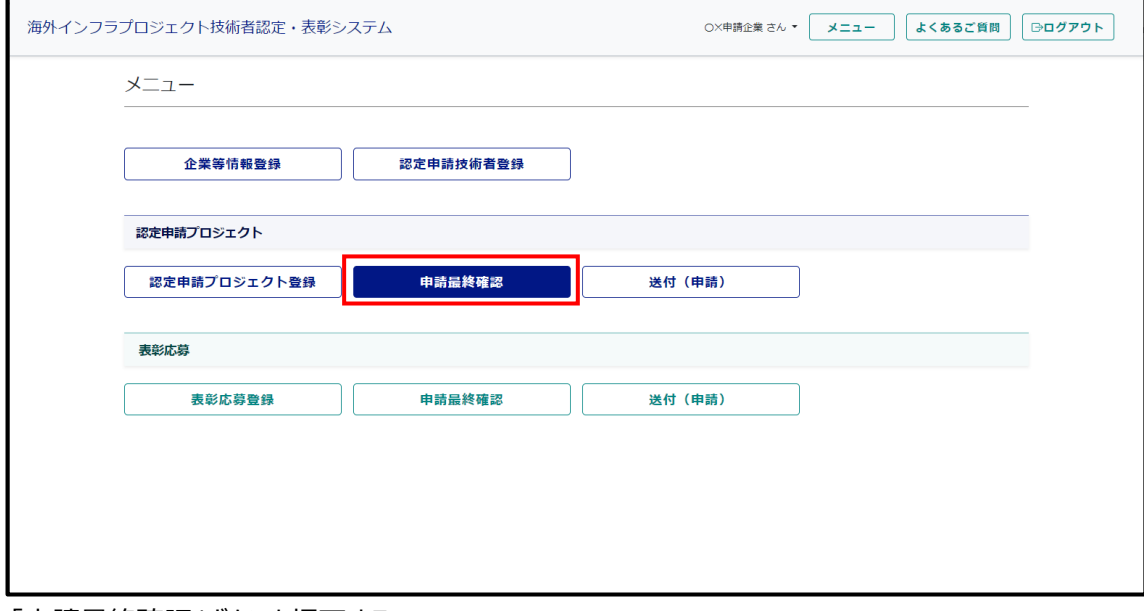

「申請最終確認」ボタンを押下する。

#### 「認定申請プロジェクト選択」画面が表示される。

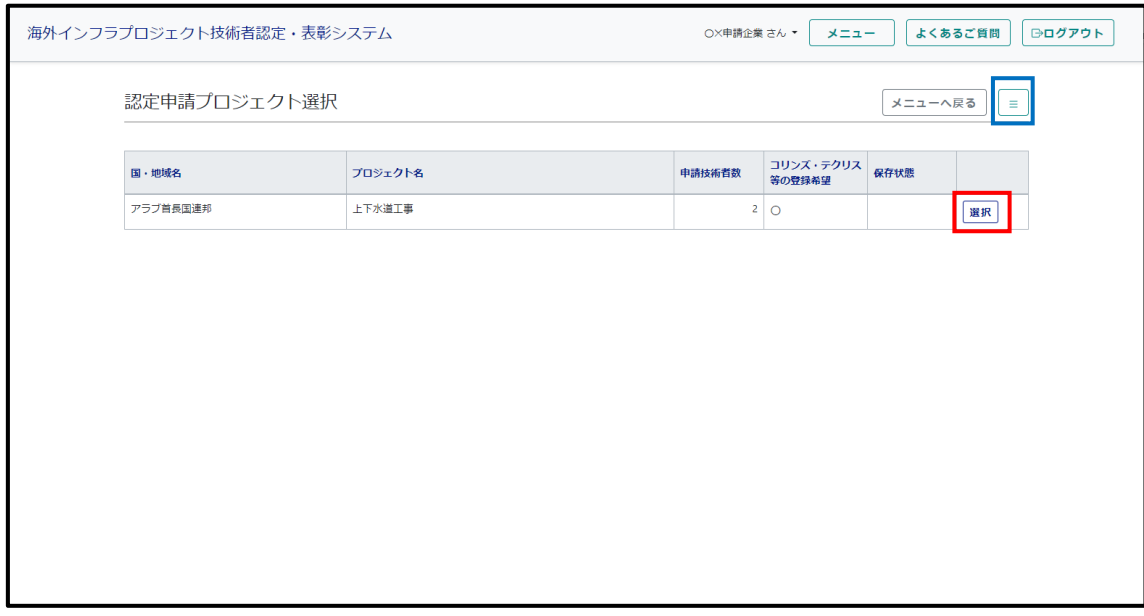

申請最終確認対象のプロジェクトの「選択**(赤枠)**」ボタンを押下する。

**※ハンバーガーメニュー(青枠)にて、メニュー画面を経由せずに以下の画面に遷移する事が可能。**

- **・「企業等情報登録」画面**
- **・「認定申請技術者登録」画面**
- **・「認定申請プロジェクト登録」画面**

# 「申請最終確認」画面が表示される。

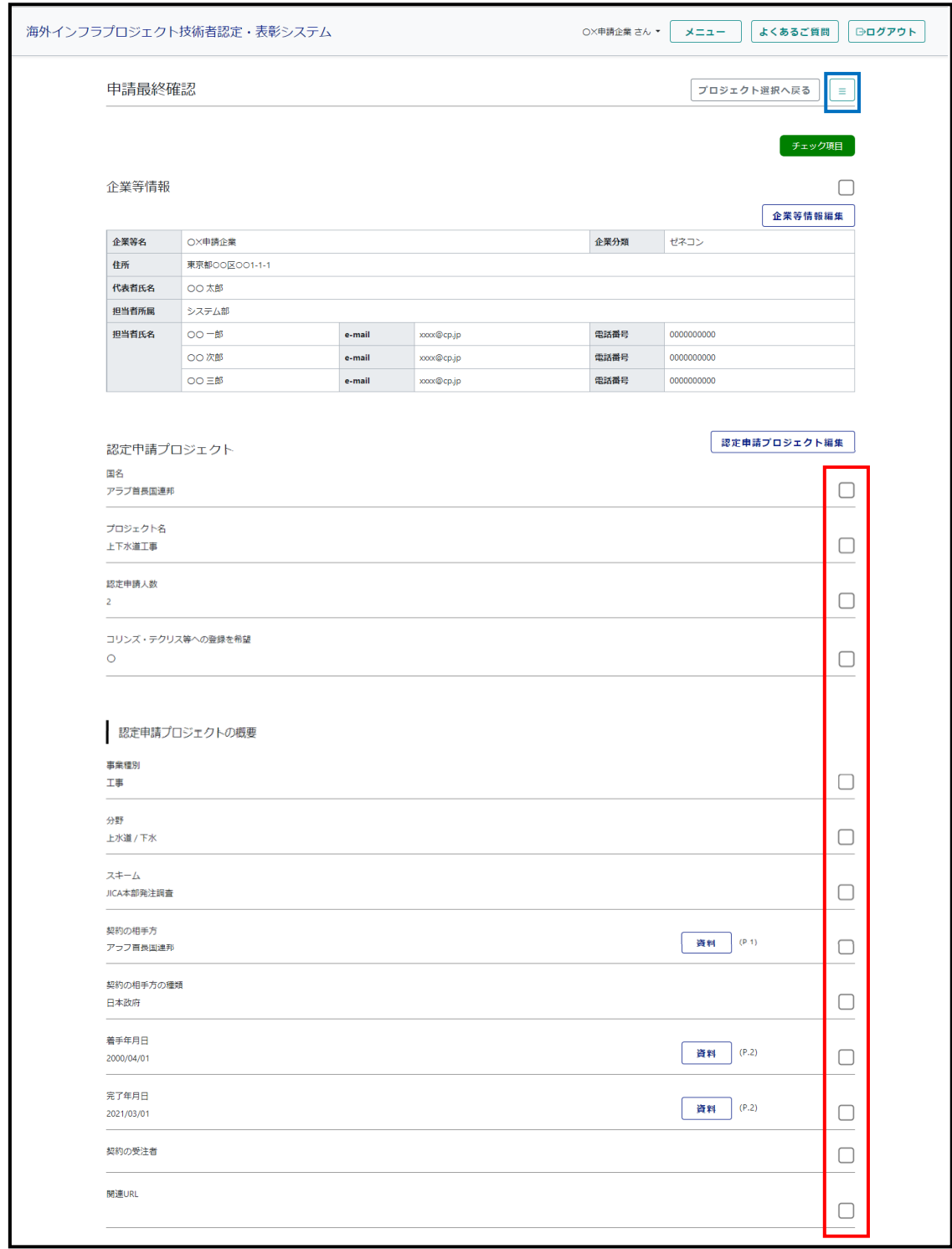

# ※次頁へ続く

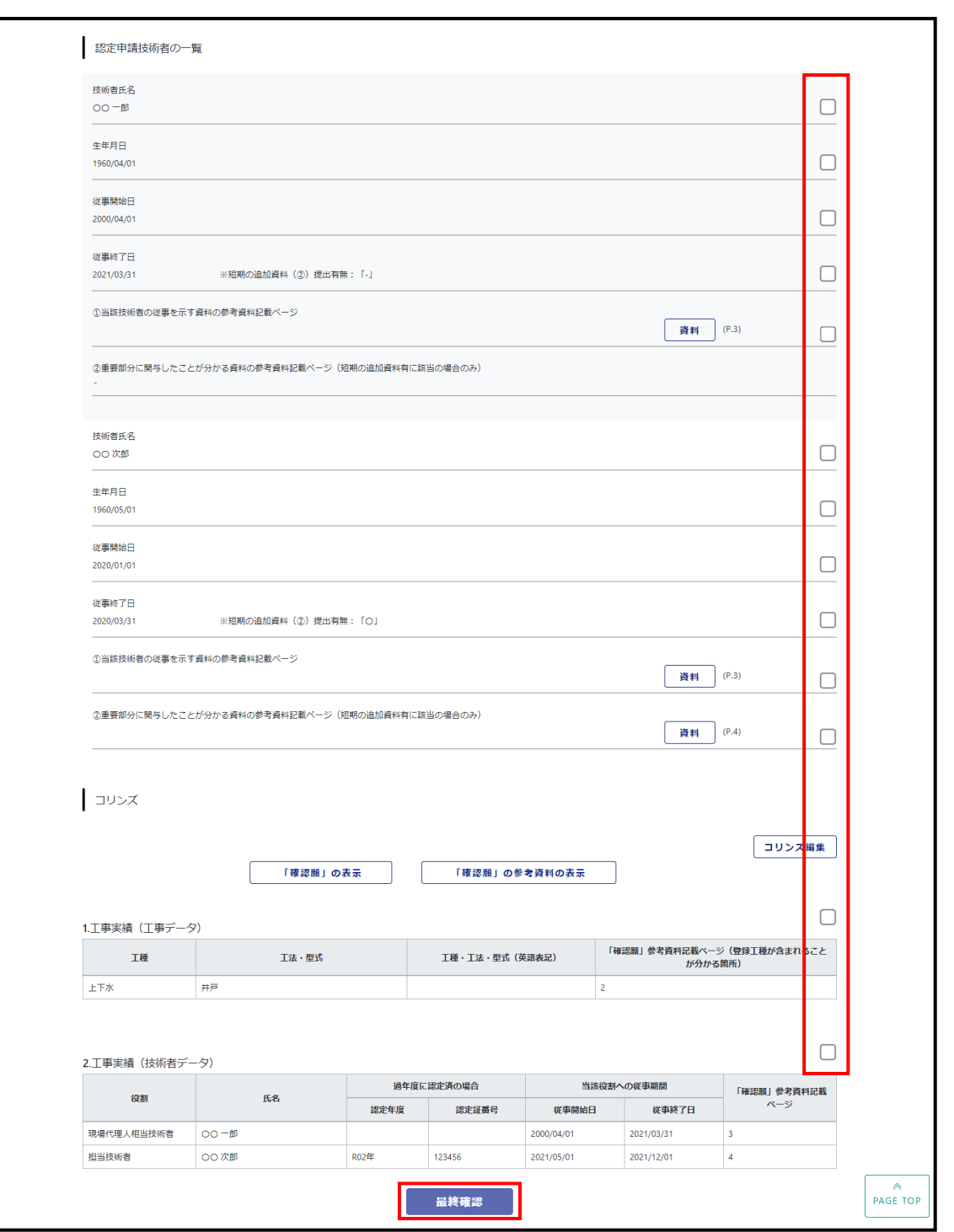

申請内容を確認し、全ての「チェック項目**(赤枠)**」をチェックし、「最終確認」ボタンを押下する。

**「最終確認」ボタン押下後、企業ユーザーは申請内容の修正が不可となる。**

**(但し、次項に示す「送付(申請)」画面にて申請最終確認取消を行うことで、修正可能となる) ※ハンバーガーメニュー(青枠)にて、メニュー画面を経由せずに以下の画面に遷移する事が可能。**

**(修正が必要な場合はこのハンバーガーメニューを使用する)**

**・「企業等情報登録」画面**

**・「認定申請技術者登録」画面**

**・「認定申請プロジェクト登録」画面**

#### <span id="page-28-0"></span>**6. 認定申請の送付**

目的:企業が最終確認した認定申請を、国交省へ送付(申請)する。

#### 企業用の「メニュー」画面を表示する。

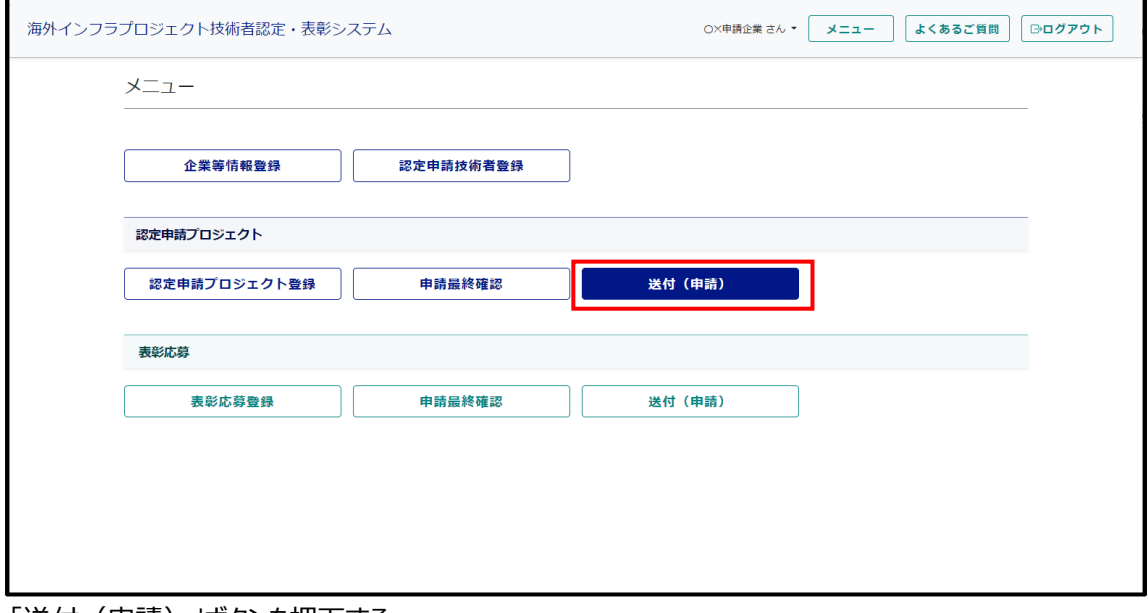

「送付(申請)」ボタンを押下する。

#### 「送付(申請)」画面が表示される。

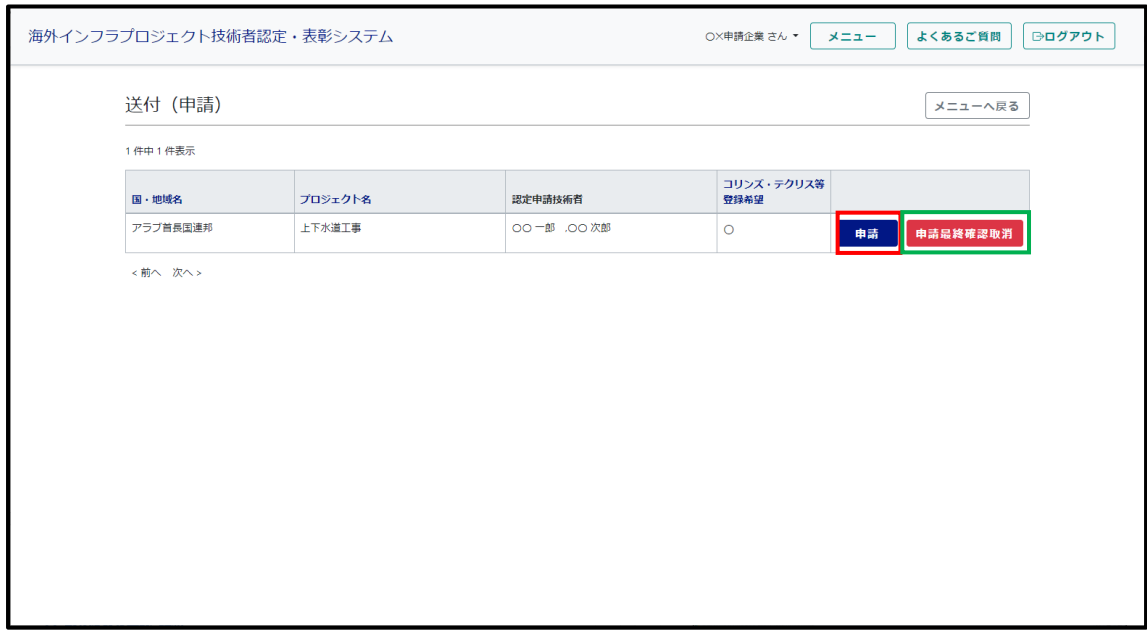

送付(申請)する対象の「申請」ボタンを押下する。

**※国交省の認定申請審査担当者へ申請メールが自動送信される。**

**※最終確認を行なった申請に対し、修正を行いたい場合は「申請最終確認取消」ボタン(緑枠)**

**を押下する事で、対象の申請(プロジェクト・技術者)の修正を行う事が出来るようになる。 但し、修正後には再度最終確認を行なう必要がある。**

 **「申込」(赤枠)を押下した場合、申請情報はロックされるため、以降の更新は不可となる。**

<申請情報の参照・更新について>

「認定申請の送付」後、申請情報はロックされ、それ以降での情報の更新はできないため、「申請認定最終確認」にて 充分な確認と必要に応じて情報の修正を行う必要がある。

但し、「認定申請の送付」後でも、申請情報の入力時と同様の手順により申請情報の参照は可能とする。 また、認定申請審査担当者からの補正依頼が発行された場合、後述の「補正回答」の操作により申請情報の更新が 可能となる。

# <span id="page-30-0"></span>**7. 表彰応募の登録・更新**

目的:企業が表彰制度への応募を行う場合に、その応募内容を登録・修正することが出来る。 企業用の「メニュー」画面を表示する。

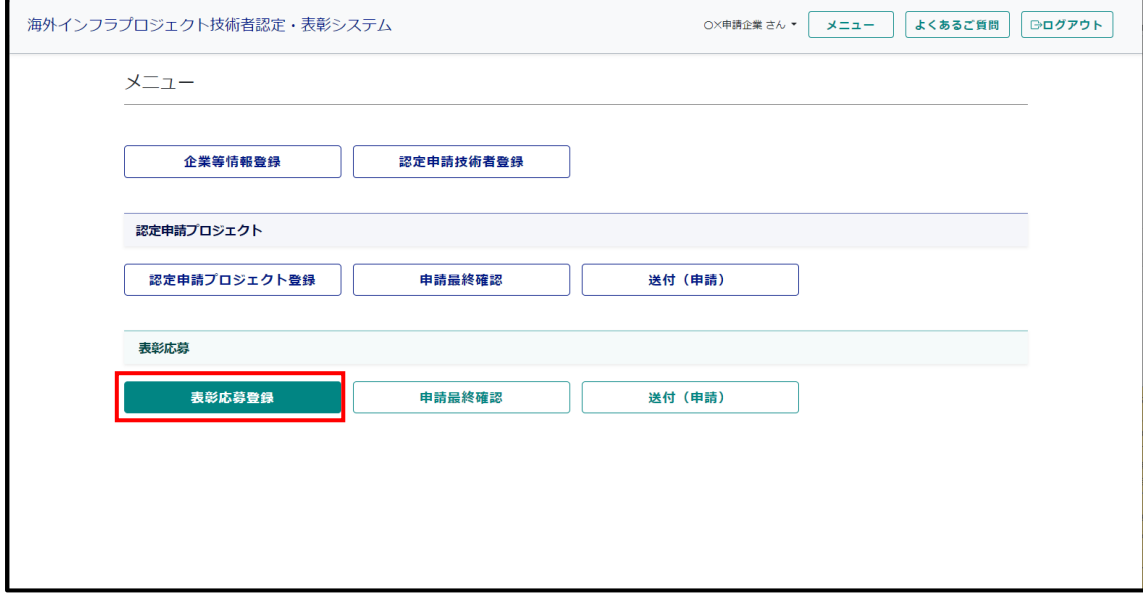

「表彰応募登録」ボタンを押下する。

# <span id="page-30-1"></span>**7-1)表彰応募の登録**

「表彰応募事業一覧」画面が表示される。

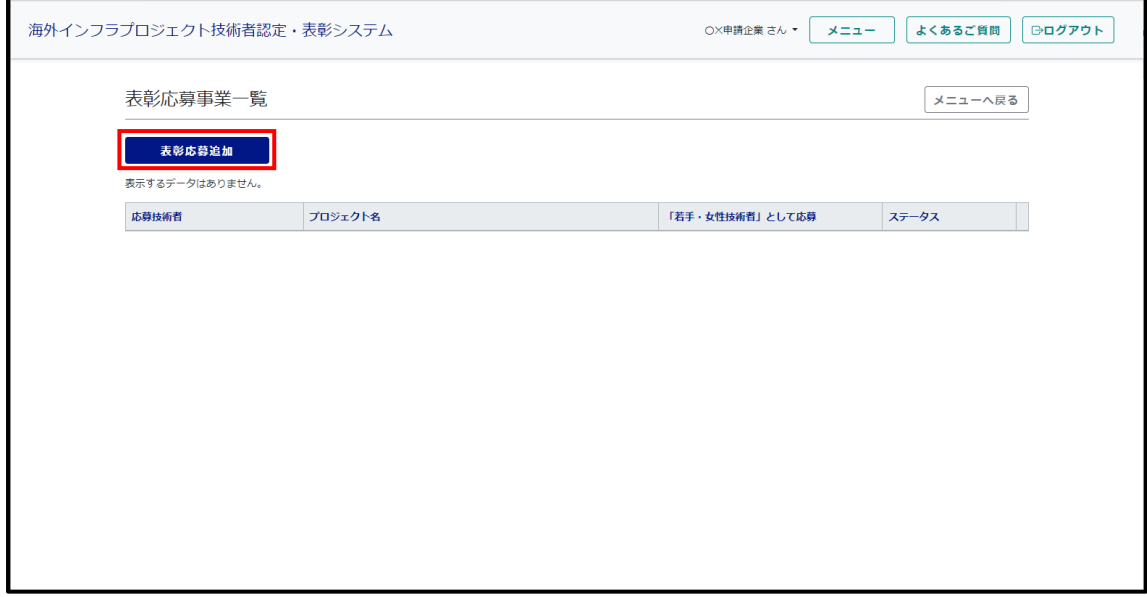

「表彰応募追加」ボタンを押下する。

# 「表彰応募詳細」画面が表示される。

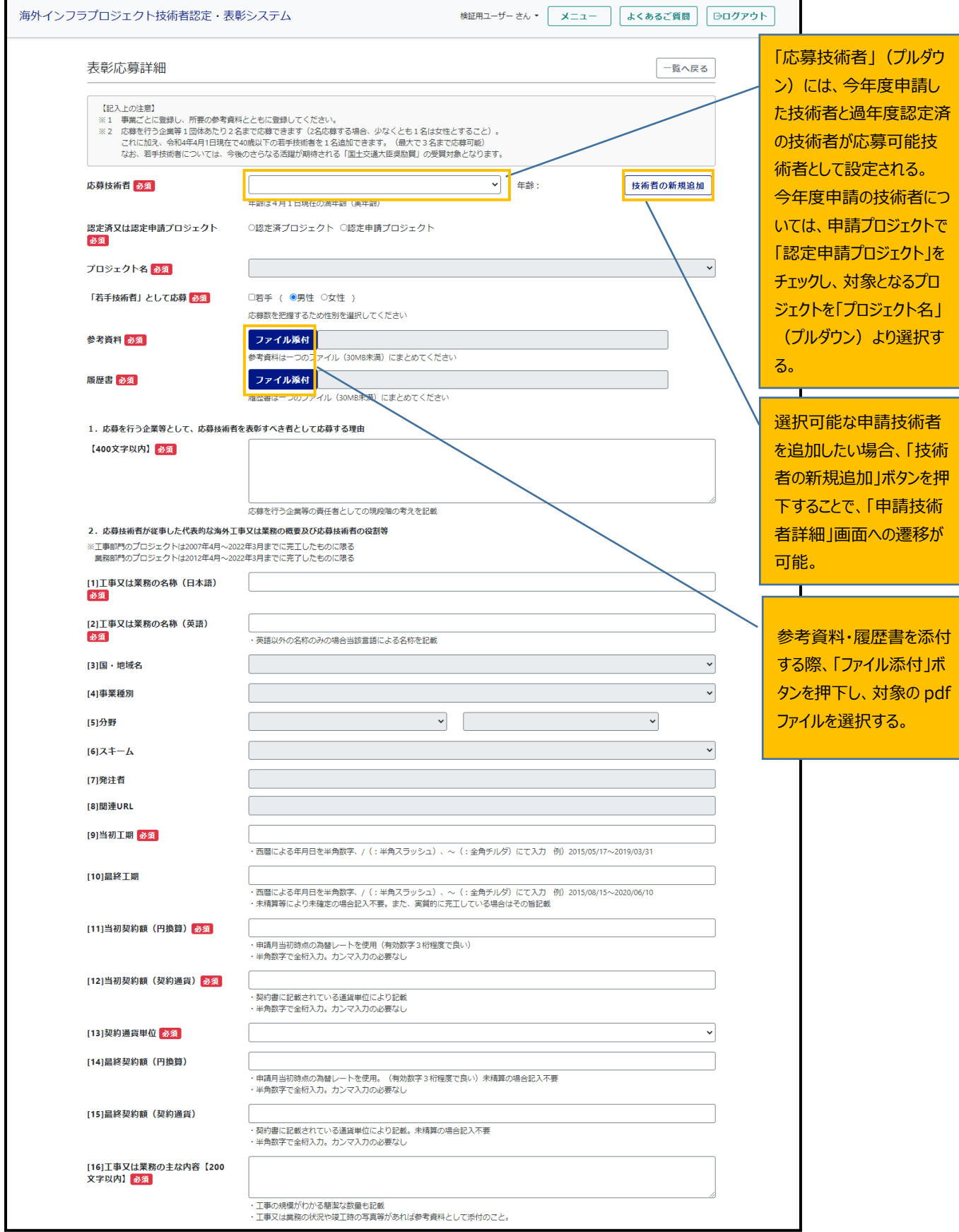

※次頁へ続く

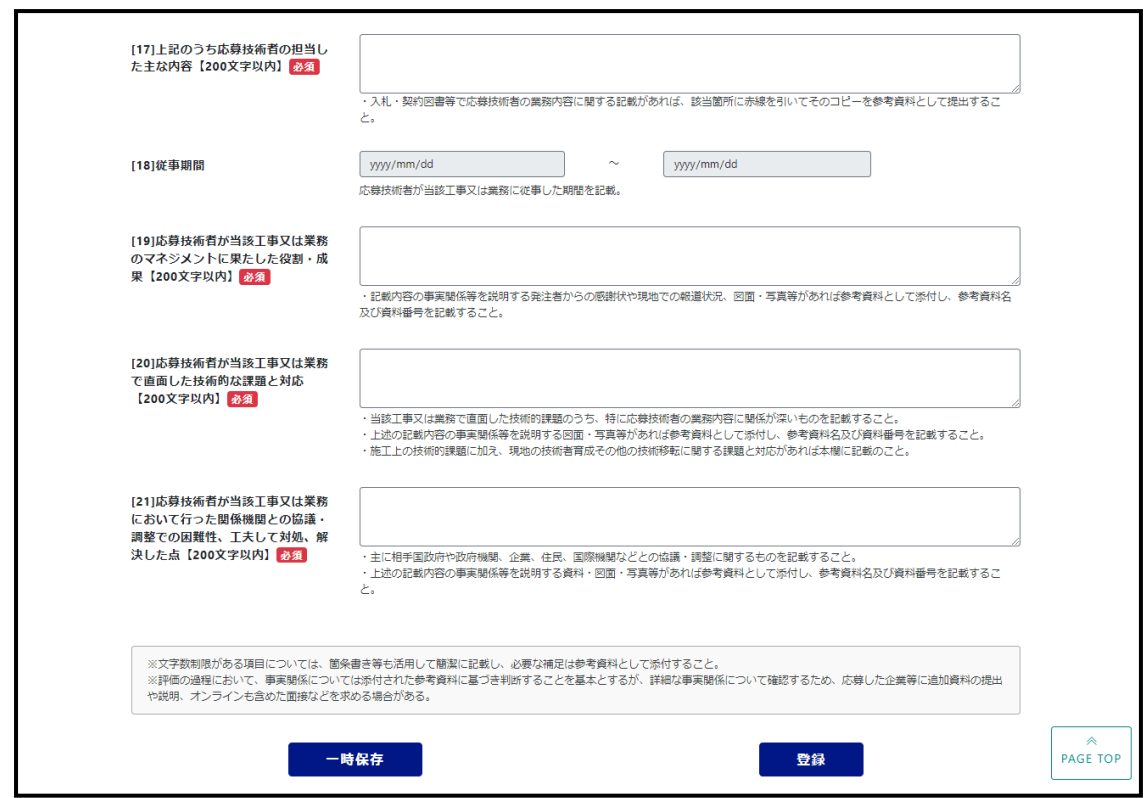

必要項目を入力し、「登録」ボタンを押下する。

# <span id="page-32-0"></span>**7-2)表彰応募の修正**

「表彰応募事業一覧」画面を表示する。

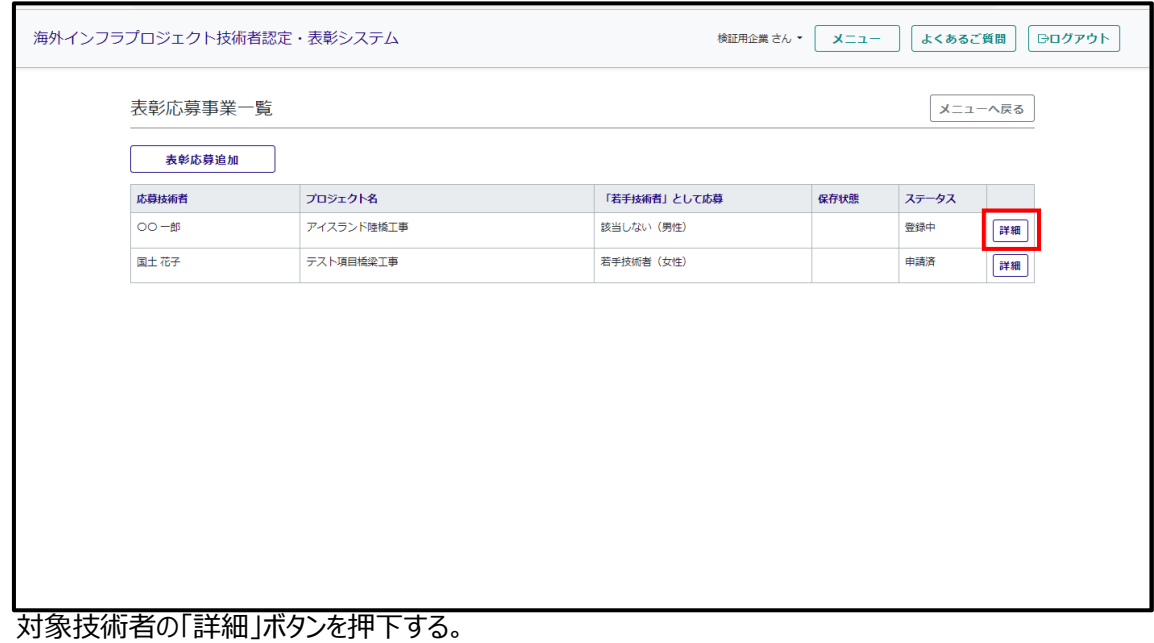

「表彰応募詳細」画面が表示される。

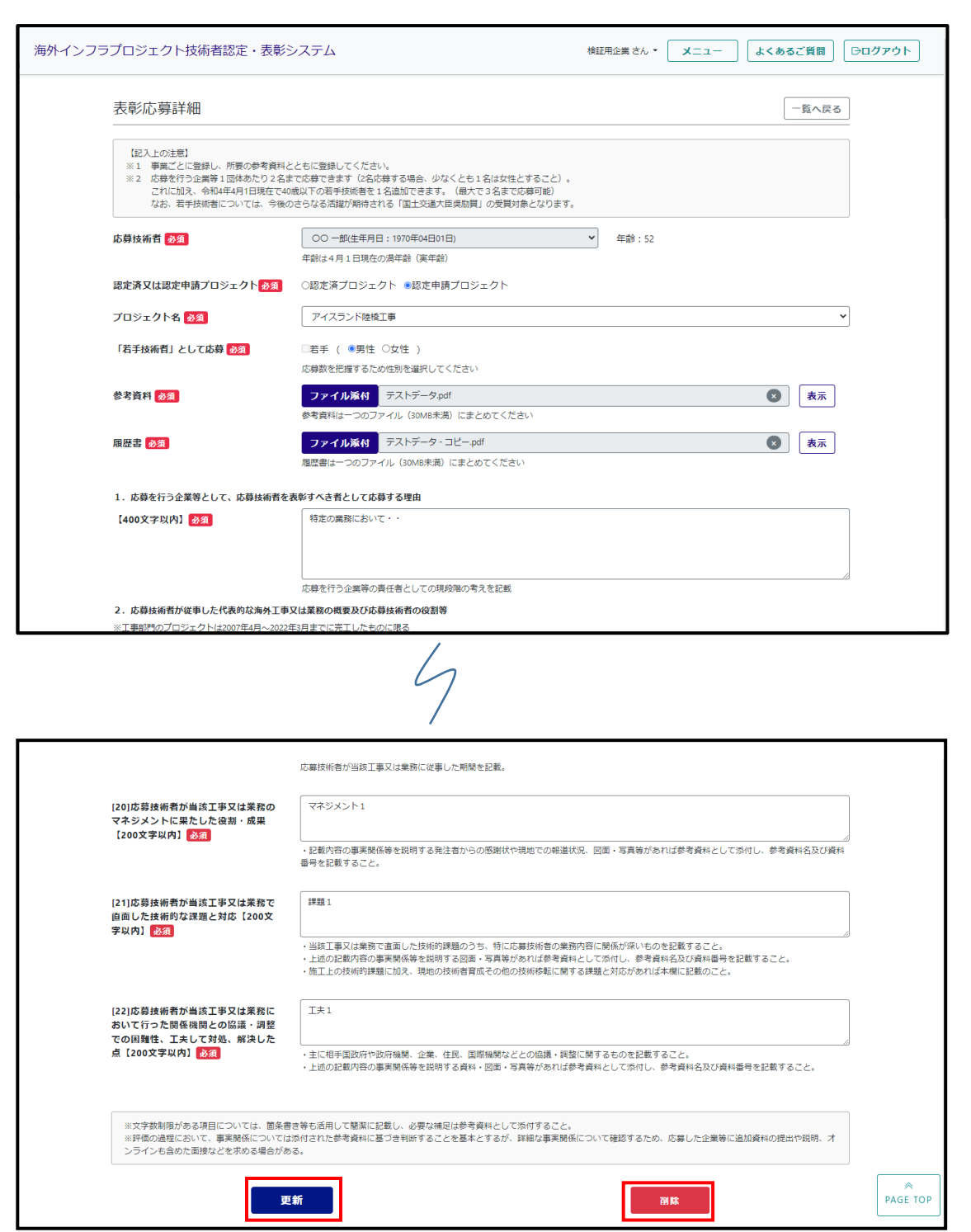

内容を修正し、「変更」ボタンを押下する。

※当該表彰応募を削除する場合は、「削除」ボタンを押下する。

#### <span id="page-34-0"></span>**8. 補正回答**

目的:企業が申請したプロジェクト、及び技術者方法に対し、国交省の認定申請審査担当者が行った一次審査、及 び認定申請審査(国交省)担当者が行った二次審査の結果、補正依頼となった際に、企業がその補正依頼 に対し回答を行う。

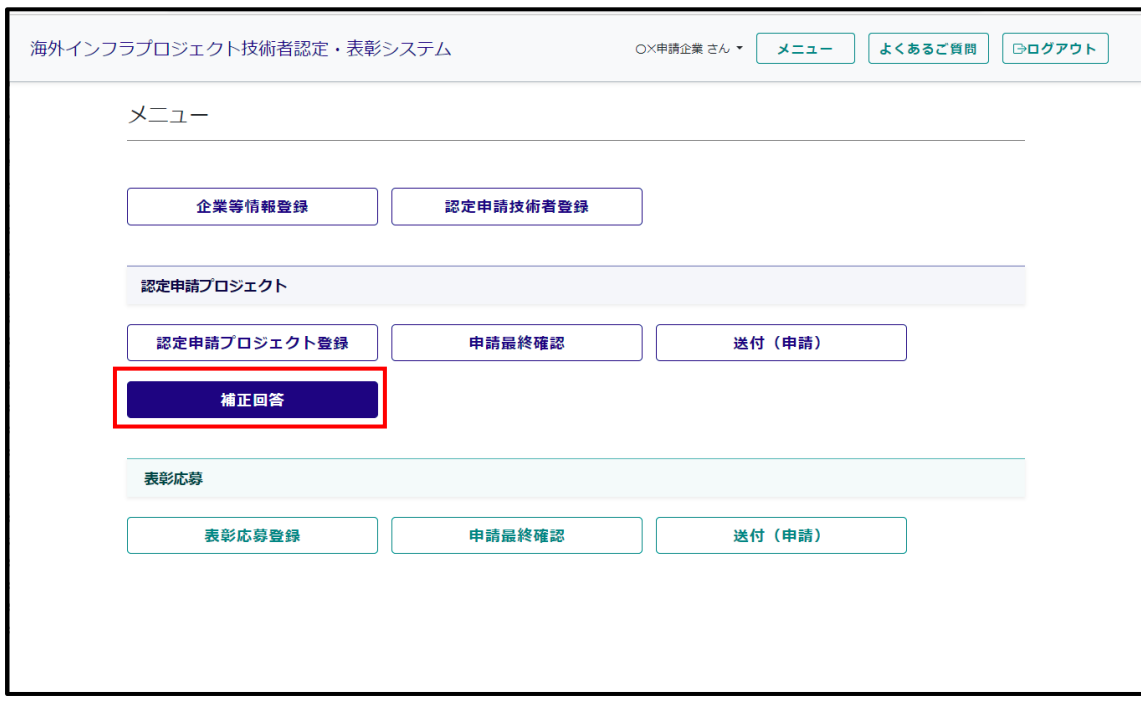

企業ユーザーでログインし、「メニュー」画面を表示する。

「補正回答**(赤枠)**」ボタンを押下する。(補正依頼が無い場合は表示されない)

#### 「補正回答一覧」画面が表示される。(複数プロジェクトに補正依頼がある場合、複数行となる)

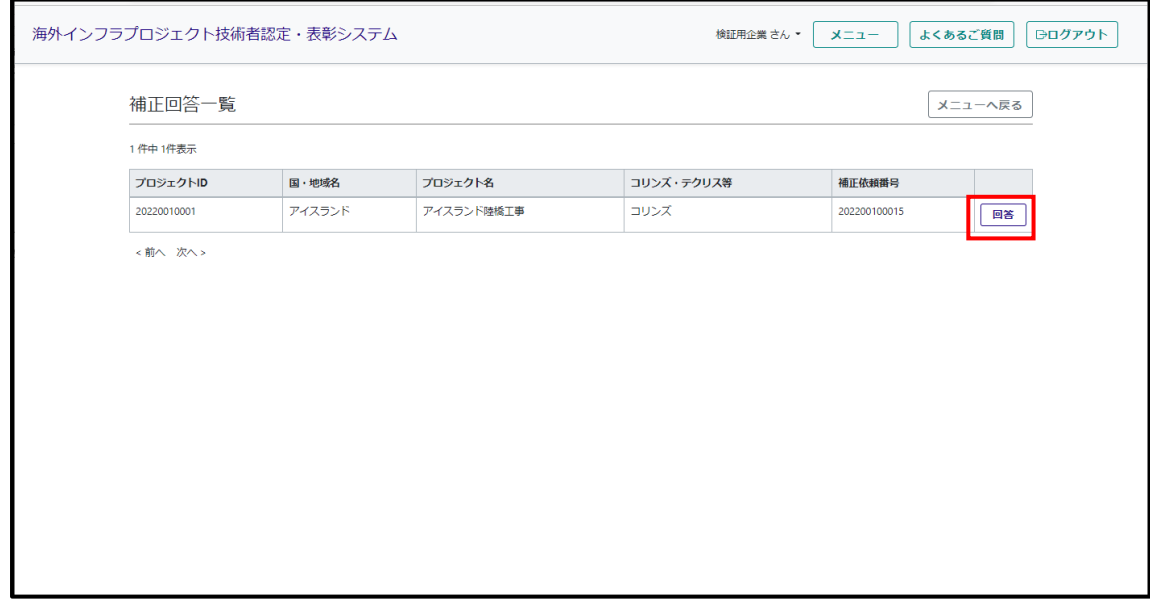

「回答**(赤枠)**」ボタンを押下する。

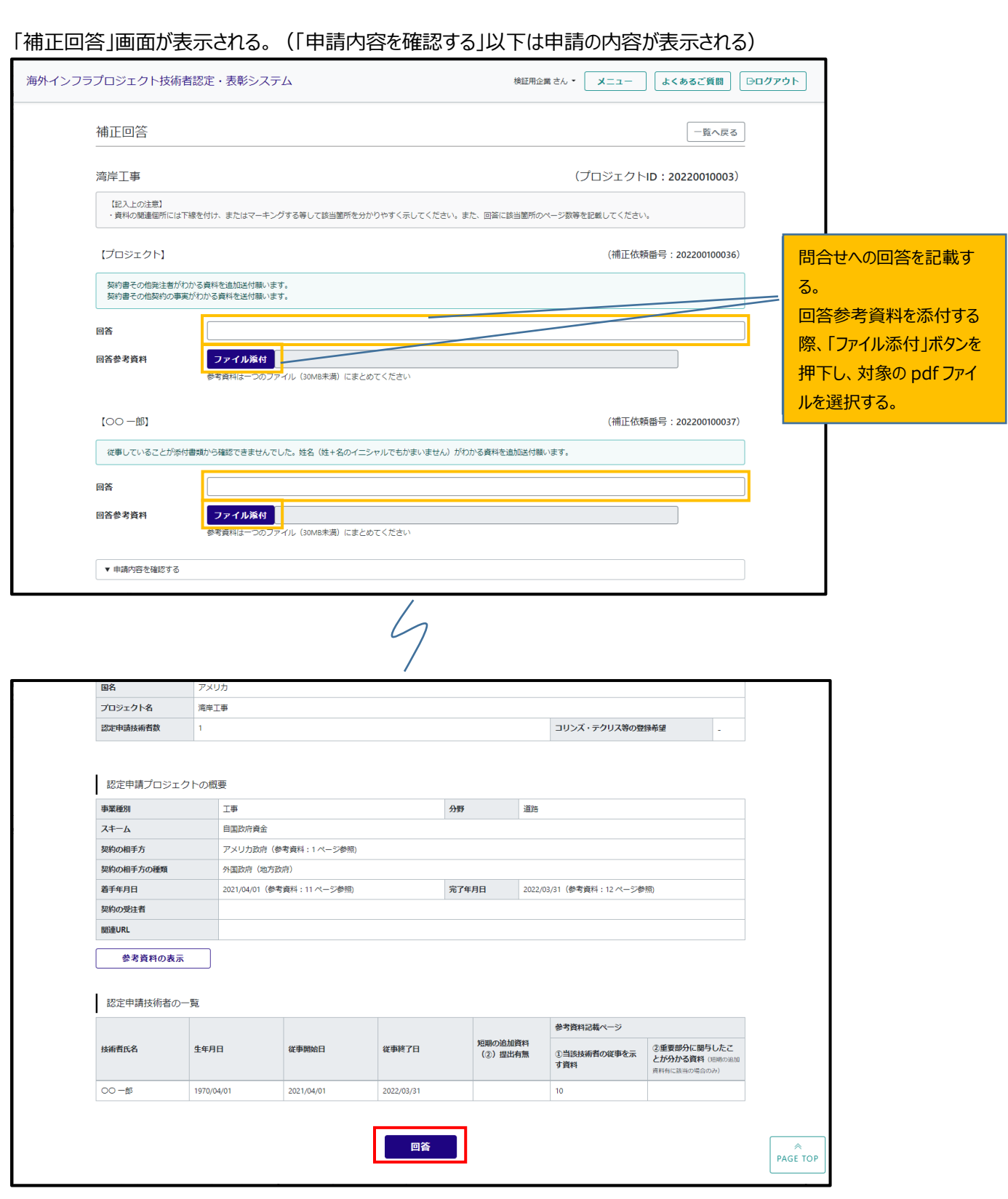

回答内容**(黄色枠)**を入力し、「回答**(赤枠)**」ボタンを押下する。

**※補正依頼を行った国交省の認定申請審査担当者、または認定申請審査(国交省)担当者へ 補正回答メールが自動送信される。**

# <span id="page-36-0"></span>**9. コリンズ・テクリス補正回答**

目的:企業が申請したコリンズ、まはたテクリス登録申請に対し、国交省の認定申請審査(コリンズ・テクリス等)担当 者、または認定申請審査(国交省)担当者が行った審査の結果、補正依頼となった際に、企業がその補正依頼に対 し回答を行う。

#### **※テクリスの補正回答も同様**

企業ユーザーでログインし、「メニュー」画面を表示する。

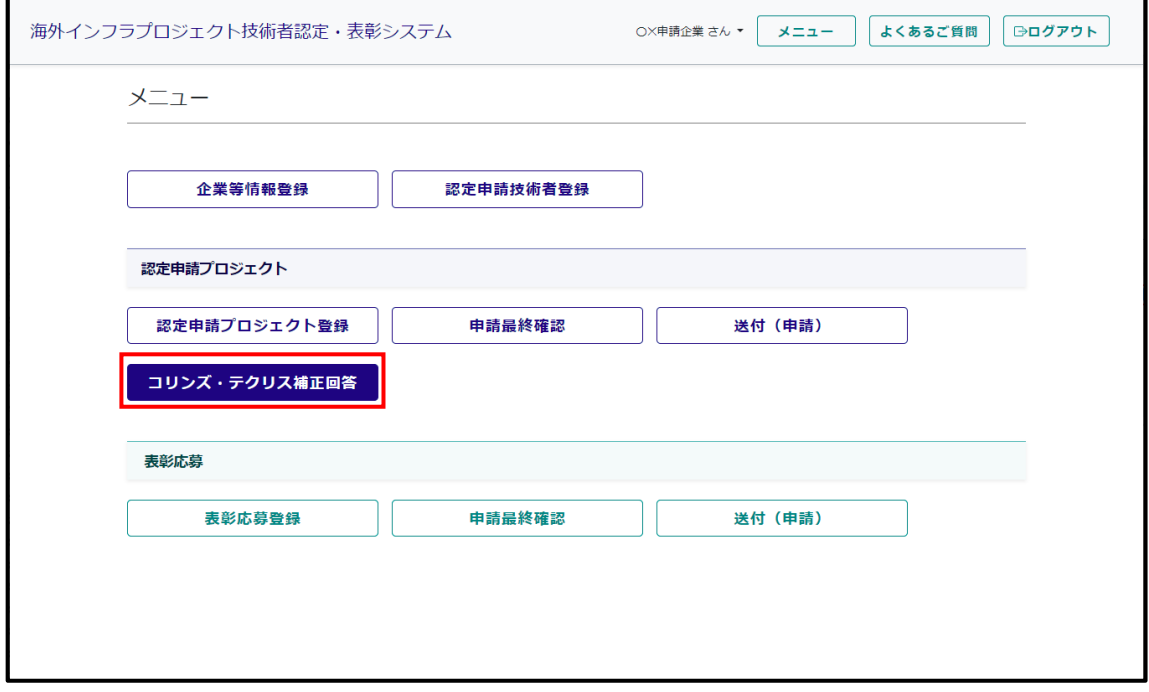

「コリンズ・テクリス補正回答**(赤枠)**」ボタンを押下する。(補正依頼が無い場合は表示されない)

#### 「補正回答一覧」画面が表示される。

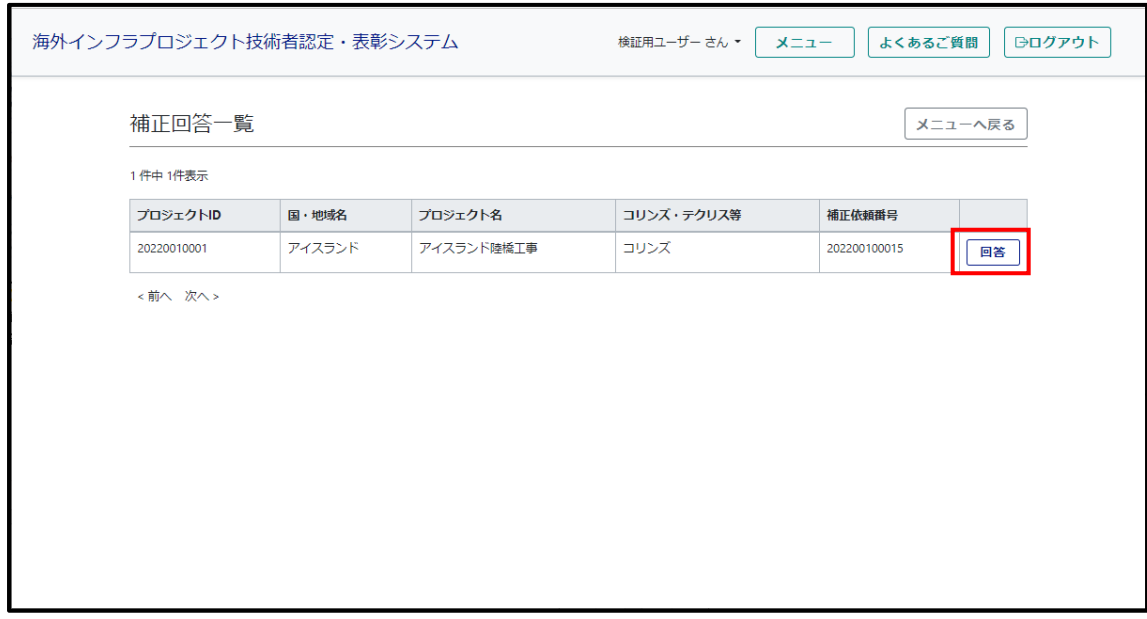

「回答**(赤枠)**」ボタンを押下する。

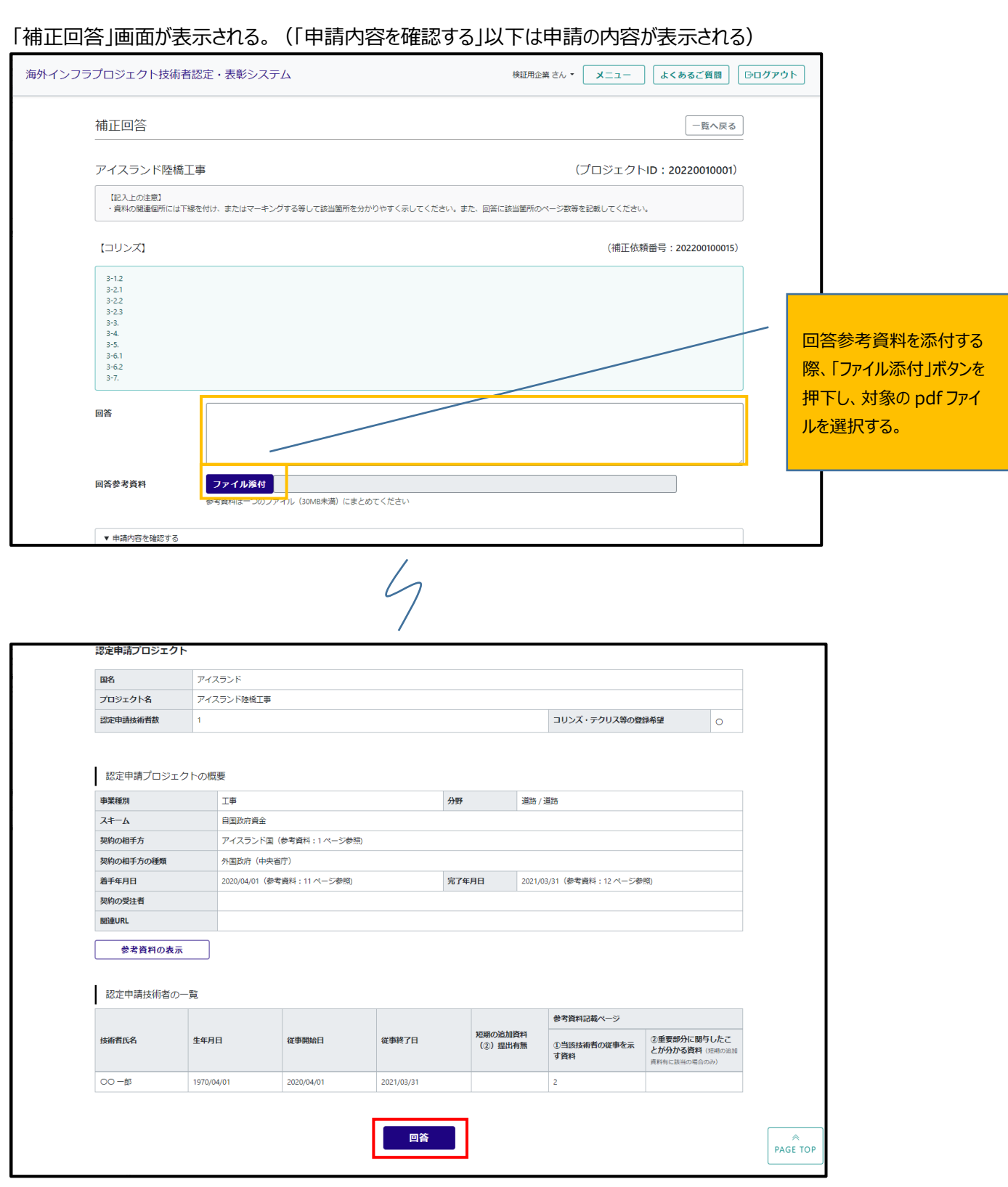

回答内容を入力し、「回答**(赤枠)**」ボタンを押下する。

**※補正依頼を行った国交省の認定申請審査(コリンズ・テクリス等)担当者、または認定申請審査(国交省)担 当者へ補正回答メールが自動送信される。**

**以下余白**